# Мобильное приложение Cesar Home

Инструкция пользователя

# Оглавление

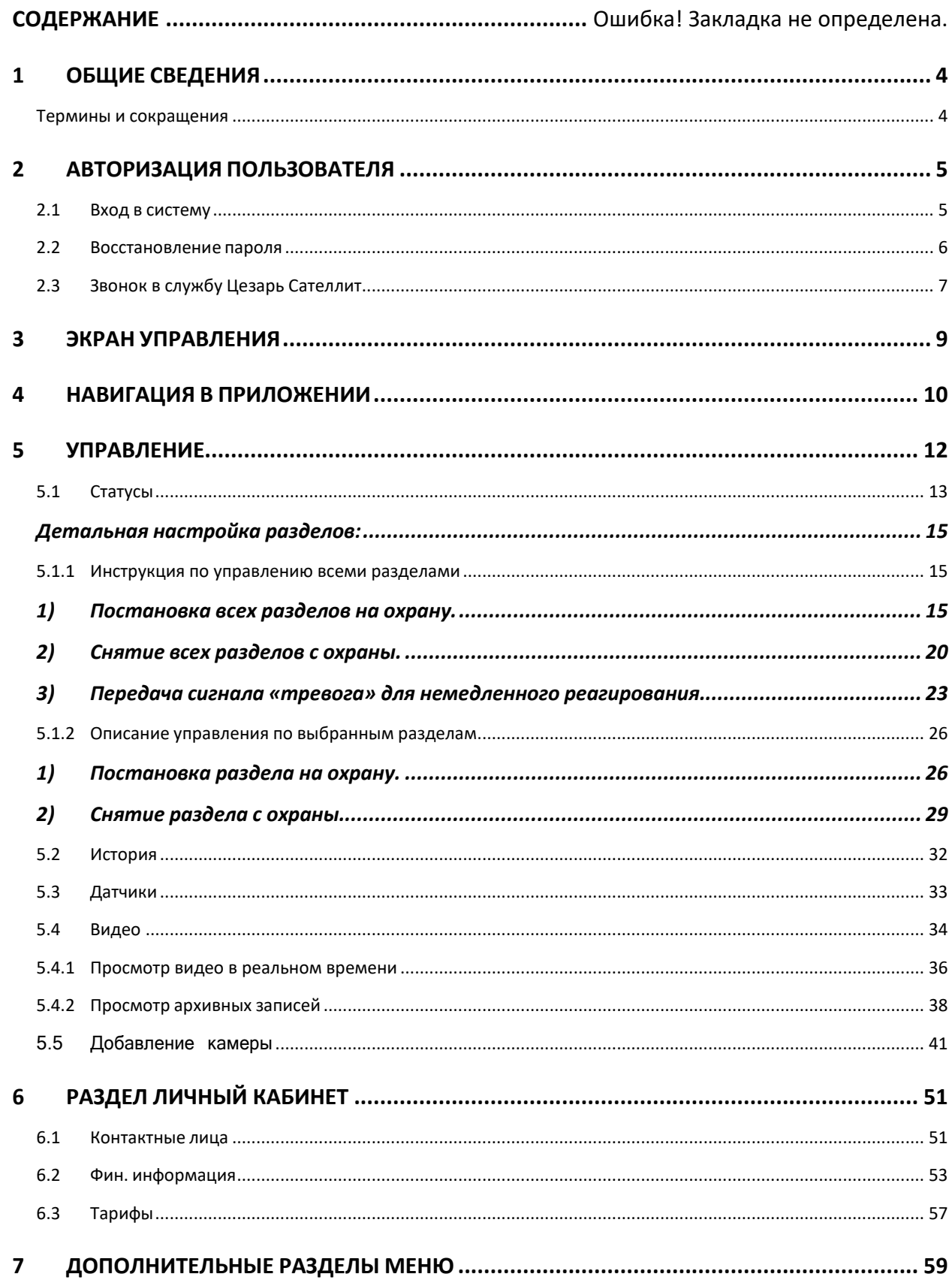

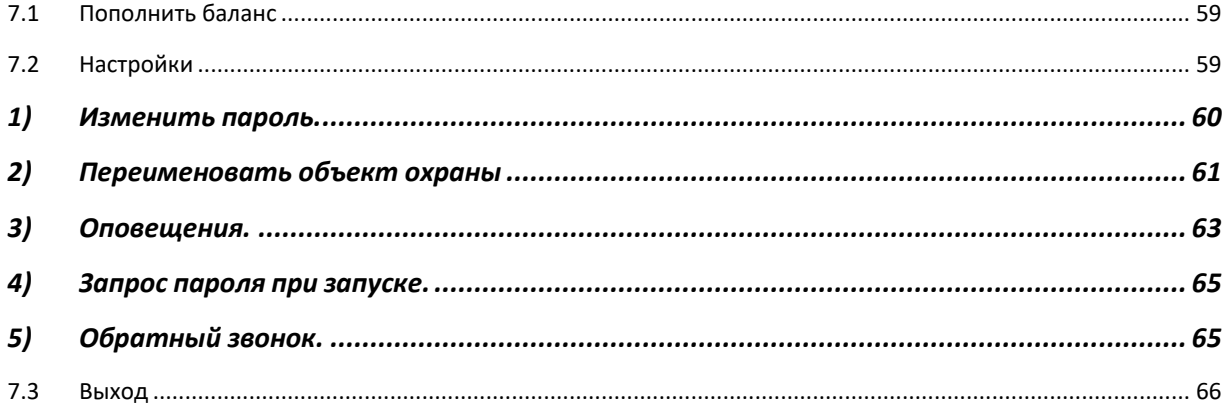

# <span id="page-3-0"></span>1 ОБЩИЕ СВЕДЕНИЯ

# <span id="page-3-1"></span>Термины и сокращения

- **НДВ** Недвижимость.
- **МП** Мобильное приложение.
- **ЦС**  Цезарь Сателлит.
- **ЛК** Личный кабинет.
- **КЛ** Контактное лицо.
- **ФЛ** Физическое лицо.
- **КТС** Кнопка тревожной сигнализации.

# <span id="page-4-0"></span>2 АВТОРИЗАЦИЯ ПОЛЬЗОВАТЕЛЯ

# <span id="page-4-1"></span>2.1 Вход в систему

∕∼ Запустить приложение нажатием пиктограммы **/////.** В окне авторизации необходимо ввести данные для входа, а затем нажать кнопку **Войти** (см. [Рисунок](#page-4-2) 1). В случае верной пары логин/пароль на экране мобильного устройства откроется главный экран приложения.

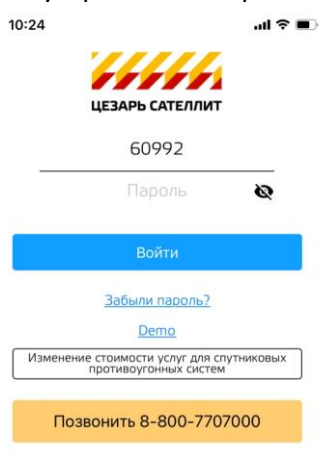

#### **Рисунок 1 — Окно авторизации**

<span id="page-4-2"></span>В окне авторизации пользователю необходимо ввести логин и пароль:

Для входа в систему используется логин/пароль от всех сервисов ЦС. Пароль высылается пользователю по СМС после регистрации в личном кабинете (или ранее при заведении ПИНа для определенных типов оборудования).

При вводе неверных данных появится сообщение **Неправильное имя пользователя или пароль** (см. [Рисунок](#page-5-1) 2). Для возвращения к окну авторизации нажать кнопку **Ок**.

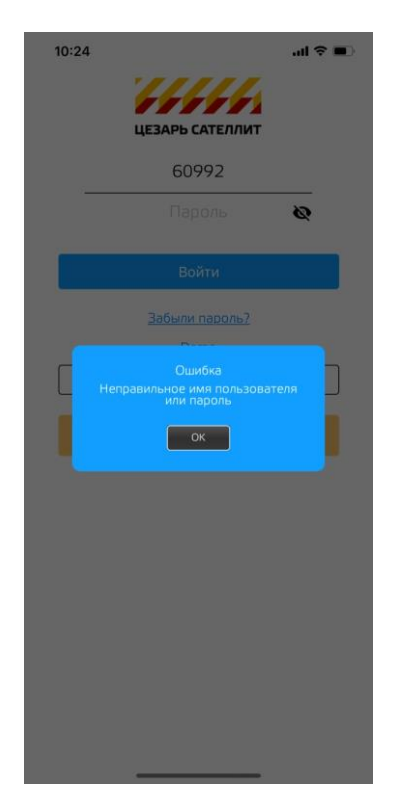

**Рисунок 2 — Неправильное имя пользователя или пароль**

# <span id="page-5-1"></span><span id="page-5-0"></span>2.2 Восстановление пароля

Для восстановления пароля, пользователю необходимо нажать кнопку **Напомнить пароль**. На экране откроется окно (см. [Рисунок 3](#page-6-1)), в котором необходимо заполнить поля **Логин** и **Телефон или Электронная почта**, затем нажать кнопку **Отправить**.

**Примечание** *— В данном окне логином является номер договора (ПИН), а телефоном или электронной почтой – это контактные данные владельца договора.*

В случае верного подтверждения данных по восстановлению, появится диалоговое окно, которое информирует пользователя о завершении действия и новый пароль будет выслан пользователю по E-mail или в СМС сообщении. В случае неподтвержденных данных появится сообщение с предложением повторно заполнить соответствующие поля.

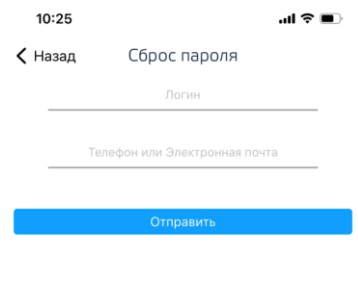

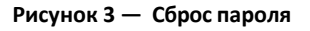

## <span id="page-6-1"></span><span id="page-6-0"></span>2.3 Звонок в службу Цезарь Сателлит

На странице авторизации, пользователь может позвонить в Контактный центр Цезарь Сателлит, для этого необходимо нажать кнопку **Позвонить 8-800-1005353**. При нажатии на кнопку звонка будет выведено диалоговое окно (см. [Рисунок 4\)](#page-7-0) с сообщением **«+7(800)100- 53-53».** При нажатии на кнопку **Позвонить**, будет произведён звонок в Контакт центр, для возврата к экрану **Авторизация**, следует нажать кнопку **Отмена**.

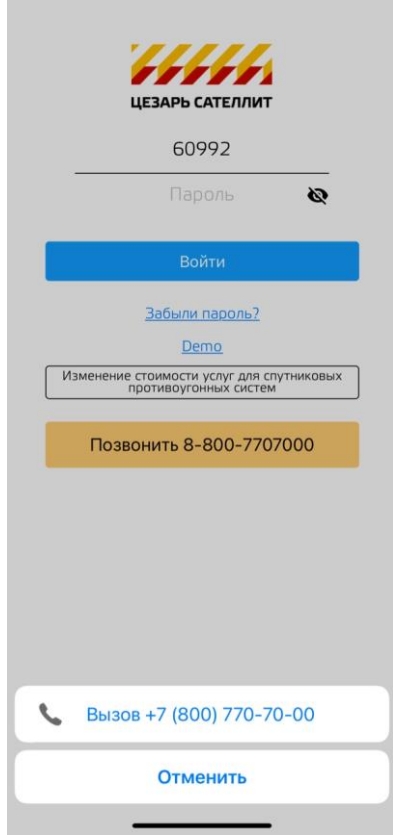

<span id="page-7-0"></span>**Рисунок 4 — Звонок**

# <span id="page-8-0"></span>3 ЭКРАН УПРАВЛЕНИЯ

После нажатия кнопки **Войти** на дисплее мобильного устройства откроется Основной экран (см. [Рисунок 5\)](#page-8-1). Он состоит из двух частей: общей настройки и детальной настройки разделов. Для переключения с **Общей настройки** на **Детальную настройку** разделов необходимо нажать на значок • в нижней части экрана, либо провести пальцем по дисплею снизу-вверх. Для того чтобы вернуться к общей части, нужно провести пальцем сверху-вниз.

В нижней части дисплея располагаются пиктограммы навигации для переключения между экранами.

Для подробного ознакомления с работой кнопок и их функционированием см. Раздел [5.1.](#page-12-0)

<span id="page-8-1"></span>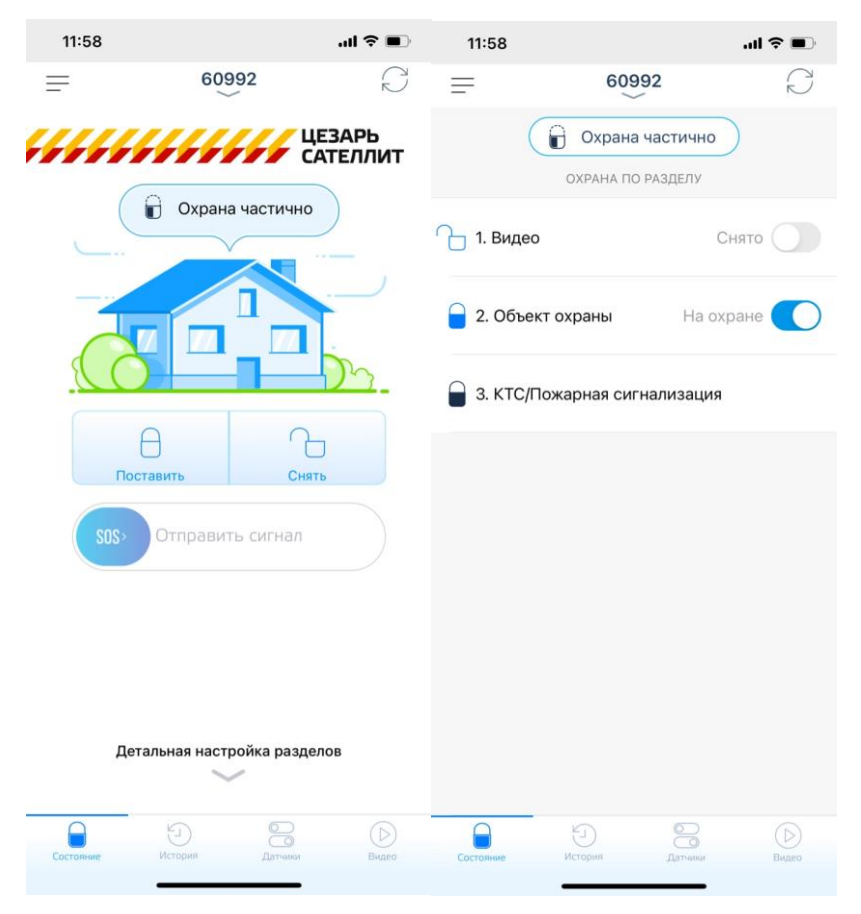

**Рисунок 5 — Управление**

# <span id="page-9-0"></span>4 НАВИГАЦИЯ В ПРИЛОЖЕНИИ

Навигация по приложению организована с помощью навигационного **Меню** ([Рисунок](#page-9-1) 6), которое выезжает слева, для этого необходимо нажать на кнопк $\bar{F}$  находящуюся слева от заголовка экранной формы.

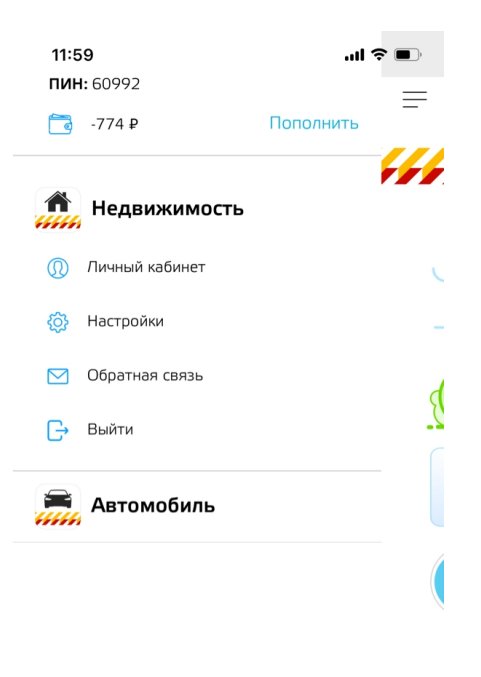

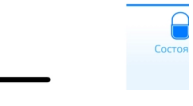

**Рисунок 6 — Навигационное Меню**

<span id="page-9-1"></span>После того, как меню было развернуто, слева отобразится панель **Меню** с основными разделами приложения.

В разделе **Личный кабинет** доступны три раздела: **Контактные данные**, **Фин. информация** и **Мои тарифы** более подробную информацию см. в разделе [5.5.](#page-38-0)

Раздел Дом включает в себя четыре подраздела: **Управление**, **История тревог**, **Датчики** и **Фото/Видео**, для переключения между которыми используется как основное меню

навигации, так и панель с пиктограммами, расположенную в нижней части каждого из экранов раздела с более подробной информацией можно ознакомиться в разделе [5.](#page-11-0)

Так же в навигационном меню содержатся дополнительные разделы: **Пополнить баланс**, **Настройки** и **Выход**, для получения подробного представления о разделах см. раздел [7.](#page-56-0)

Перемещаться между разными ПИНами, зарегистрированными на текущего пользователя можно при помощи значка под номером ПИНа в верхней части экрана. При нажатии на стрелку раскроется список ПИНов (см. [Рисунок 7](#page-10-0)).

<span id="page-10-0"></span>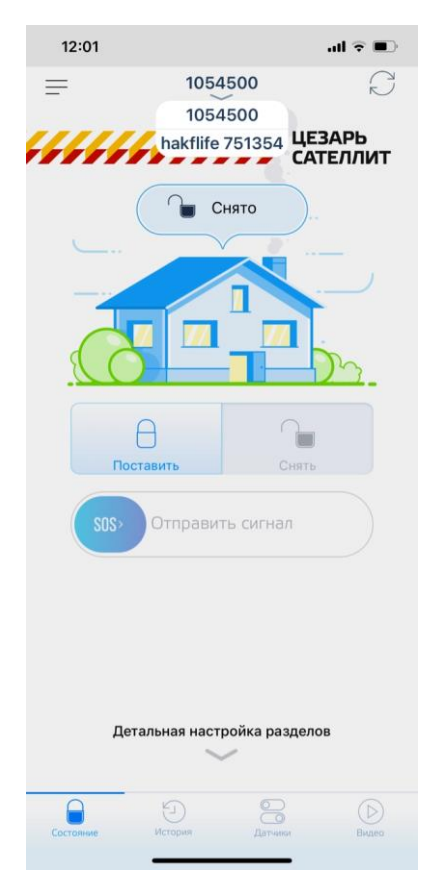

**Рисунок 7 — Список ПИНов**

# <span id="page-11-0"></span>5 УПРАВЛЕНИЕ

Экраны управления содержат в себе информацию по охраняемому объекту. Раздел Управление состоит из четырех частей: **Статусы**, **История**, **Датчики** и **Видео** ([Рисунок 8\)](#page-12-1). Для переключения между экранами управления можно использовать панель с пиктограммами, расположенную в нижней части экрана.

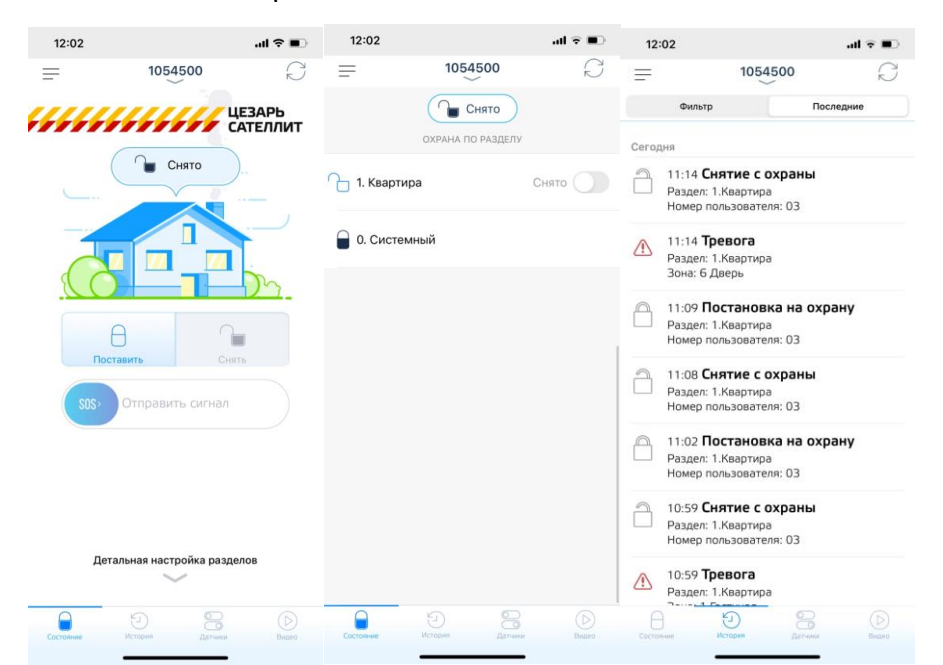

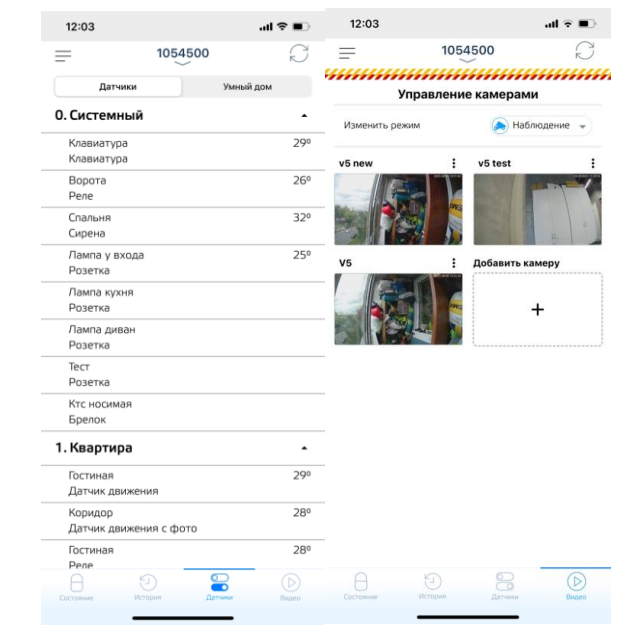

**Рисунок 8 — Экраны управления**

# <span id="page-12-1"></span><span id="page-12-0"></span>5.1 Статусы

Основным экраном является вкладка **Статусы** ([Рисунок 9](#page-12-2)).

Экран состоит из двух частей:

- − Общая настройка разделов;
- − Детальная настройка разделов.

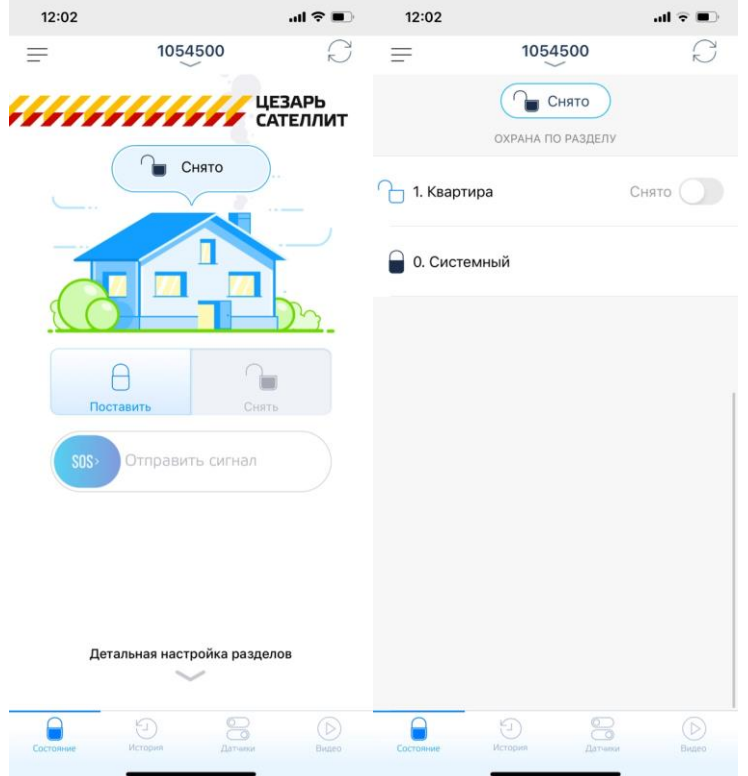

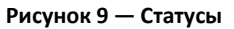

#### <span id="page-12-2"></span>**Общая настройка** разделов позволяет:

- − Изменить статус по всем разделам объектов охраны;
- − Использовать тревожную кнопку **SOS**.

В верхней части экрана **Общей настройки** разделов отображается состояние объекта охраны. Состояние объектов охраны перечислены в таблице [1](#page-12-3).

#### <span id="page-12-3"></span>**Таблица 1 — Индикация состояния объекта охраны в Общей настройке**

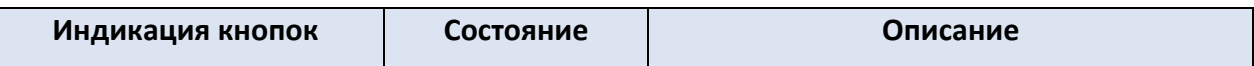

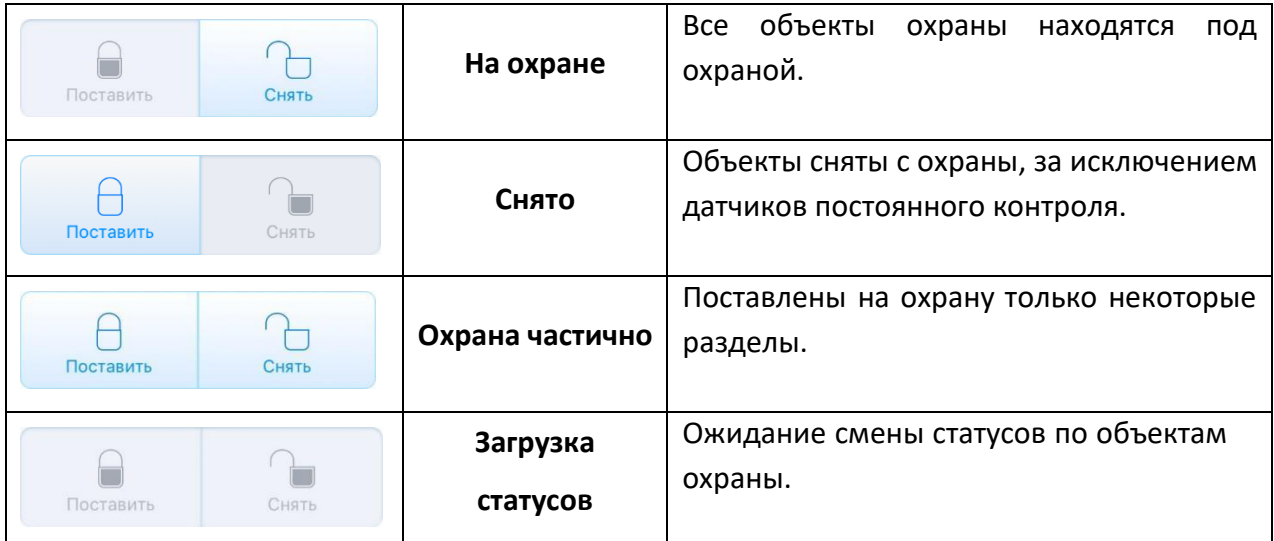

#### <span id="page-14-0"></span>**Детальная настройка разделов**:

- − Отображает состояние по каждому из охраняемых объектов;
- − Позволяет изменять статус определенных объектов охраны (см. [Таблица](#page-14-3) 2).

#### **Таблица 2 — Индикация статуса объекта охраны в Детальной настройке**

<span id="page-14-3"></span>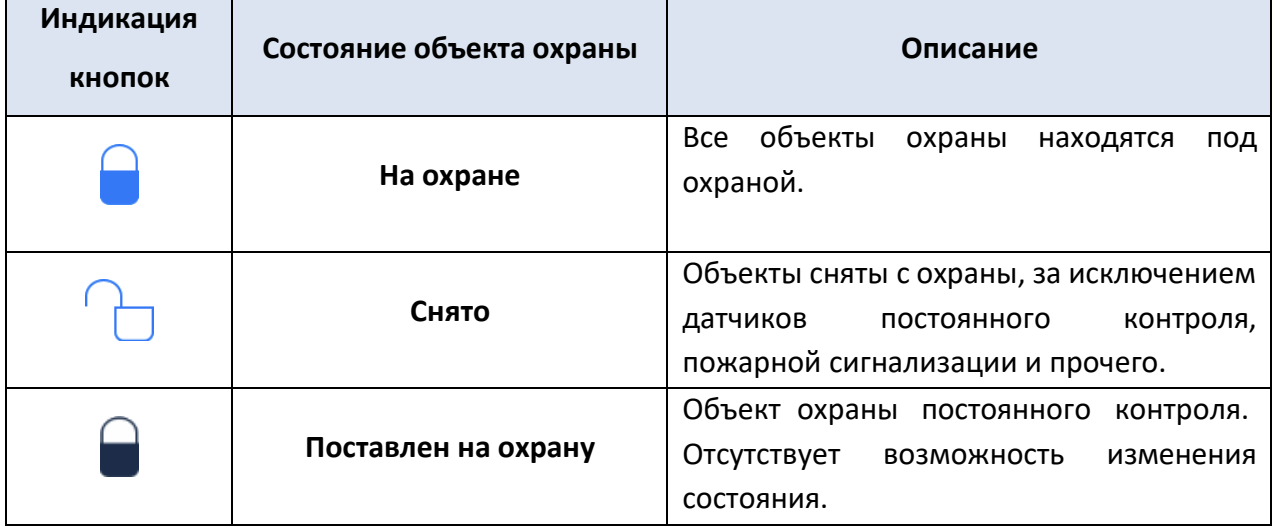

При смене статуса охраны раздела/разделов, отправляется команда на блок объекта охраны. Далее последовательно через 30,45,70 секунд отправляются запросы статуса охраны по разделам, в случае смены статуса — генерируется "успех". Если после третьего запроса (70 сек) статус так и не изменился — генерируется "неуспех".

Количество разделов и сами разделы задаются через **Портал Активации** при установке оборудования на объект.

## <span id="page-14-1"></span>5.1.1 Инструкция по управлению всеми разделами

Для изменения состояния по всем разделам доступны следующие действия:

### **1) Постановка всех разделов на охрану.**

<span id="page-14-2"></span>Для постановки на охрану раздела необходимо нажать на кнопку $\Box$ , после чего появится сообщение **"Команда отправлена, будет осуществлена постановка на охрану всех разделов"** (см. [Рисунок](#page-15-0) 10).

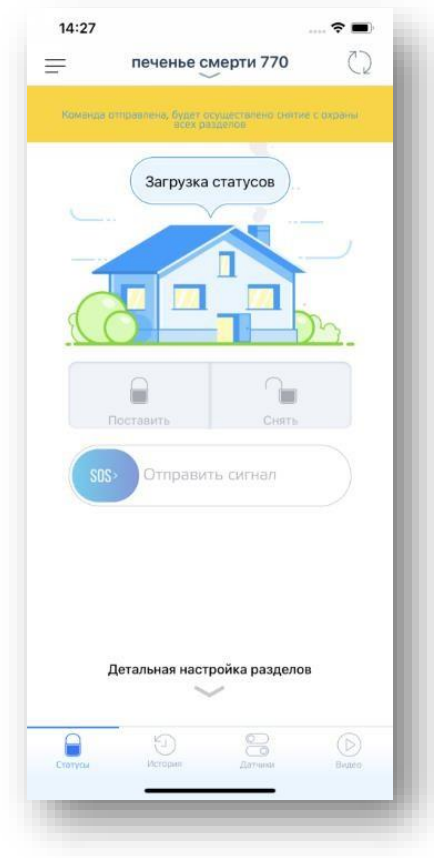

**Рисунок 10 — Команда отправлена**

<span id="page-15-0"></span>После того, как раздел поставлен на охрану, появится сообщение **"Состояние охраны всех разделов было изменено на <Поставлен на охрану>"**, значок закрытого замка станет неактивным, в состоянии объекта будет отображено **На охране** (см. [Рисунок 11](#page-16-0)).

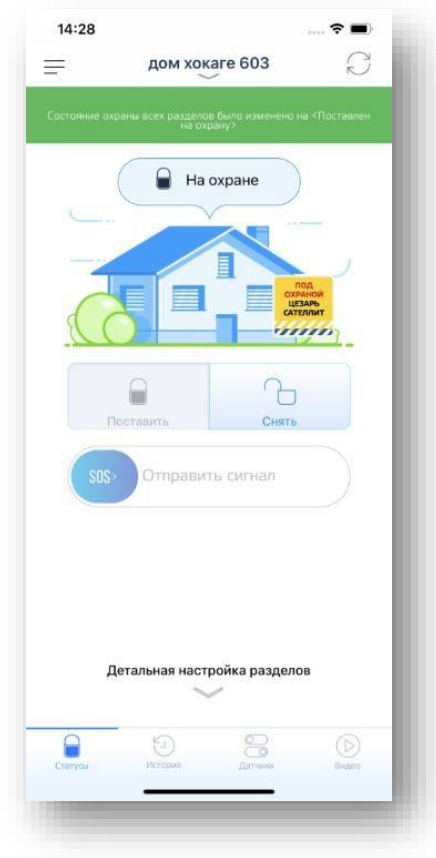

**Рисунок 11 — Команда выполнена**

<span id="page-16-0"></span>Если постановку на охрану произвести не удалось, появится сообщение **"Внимание! Состояние охраны по всем разделам не было изменено"** (см. [Рисунок](#page-17-1) 12).

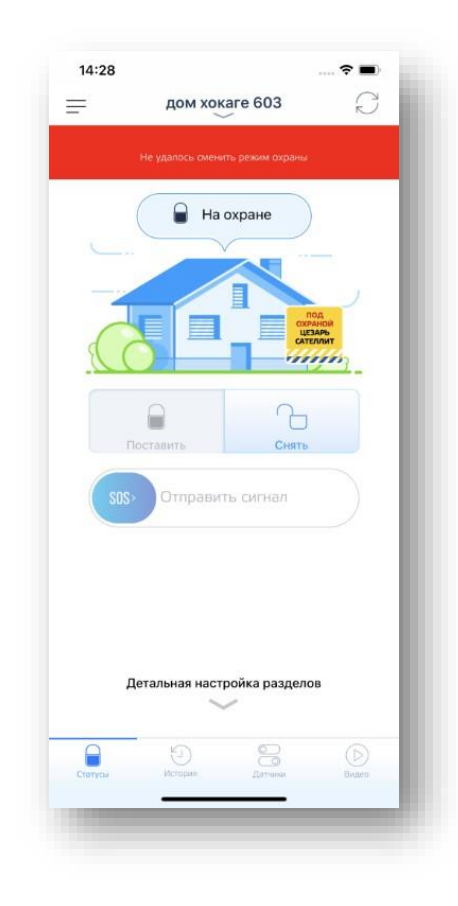

**Рисунок 12 — Ошибка**

# **2) Снятие всех разделов с охраны.**

<span id="page-17-1"></span><span id="page-17-0"></span>для снятия всех разделов нажать на кнопку  $\Box$ , после чего появится сообщение **"Команда отправлена, будет осуществлено снятие с охраны всех разделов"** (см. [Рисунок 13](#page-18-0)).

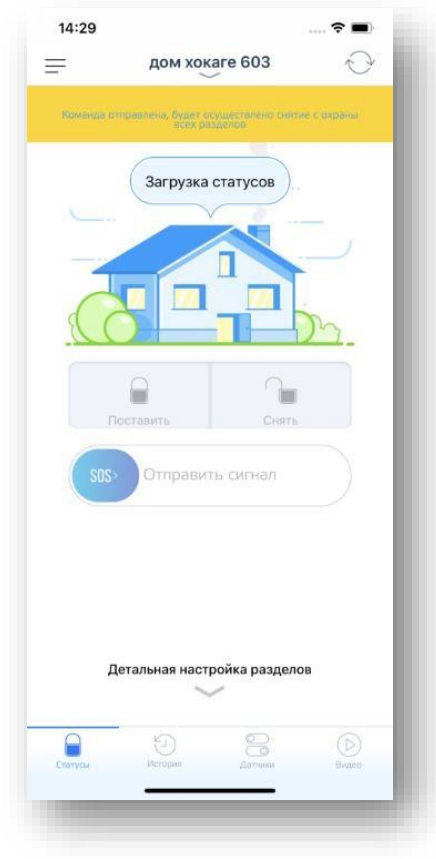

**Рисунок 13 — Команда отправлена**

<span id="page-18-0"></span>После того, как все разделы были сняты с охраны, появится сообщение **"Состояние охраны всех разделов было изменено на <Снят с охраны>"**, значок открытого замка станет неактивным, в состоянии объекта будет отображено **Снято** (см. [Рисунок 14](#page-19-0)).

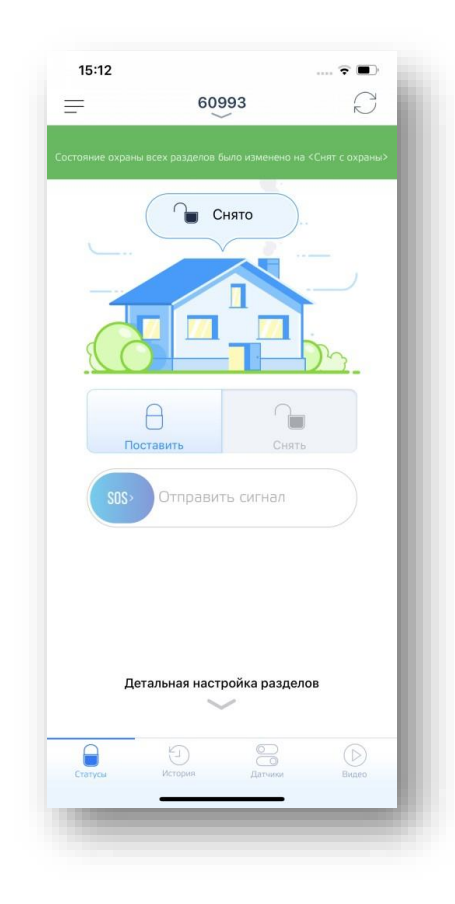

**Рисунок 14 — Команда выполнена**

<span id="page-19-0"></span>Если снятие с охраны произвести не удалось, появится сообщение **"Внимание! Состояние охраны по всем разделам не было изменено"** (см. [Рисунок](#page-20-1) 15).

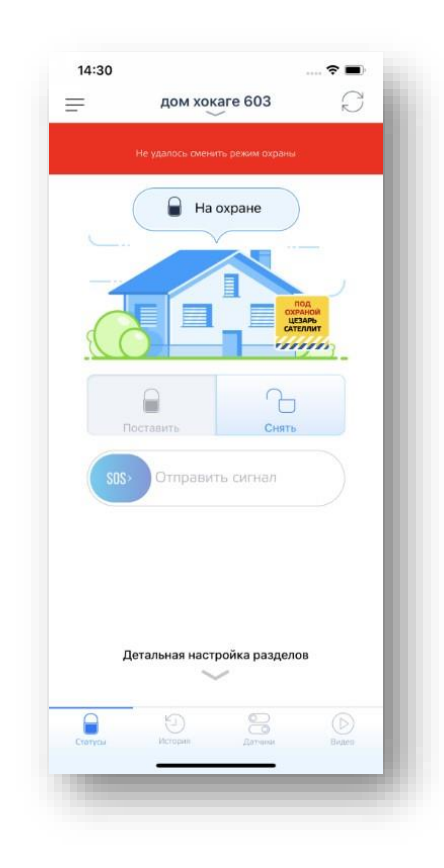

**Рисунок 15 — Ошибка**

## **3) Передача сигнала «тревога» для немедленного реагирования.**

<span id="page-20-1"></span><span id="page-20-0"></span>Для активации тревожной кнопки необходимо передвинуть вправо кнопку SOS:

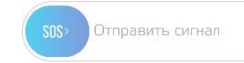

. При активации кнопки появится сообщение **«Сигнал SOS отправлен»**

(см. [Рисунок](#page-21-0) 16).

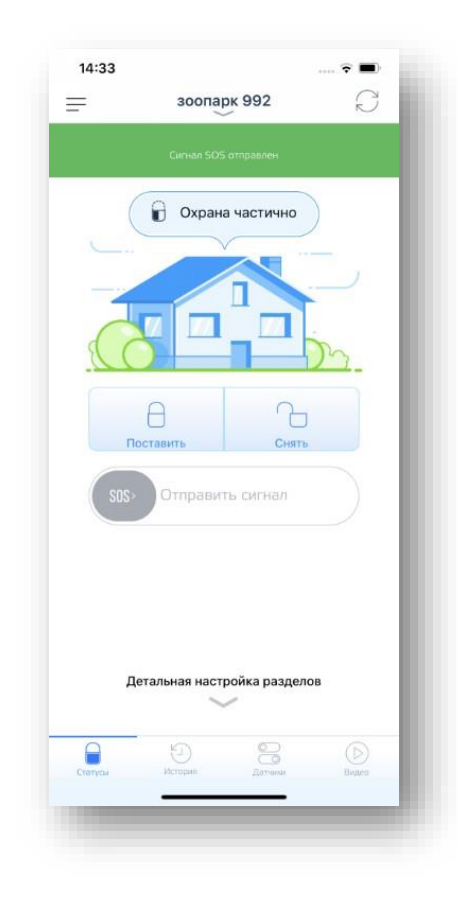

**Рисунок 16 — Тревога отправлена**

<span id="page-21-0"></span>В случае, когда отправить тревожный сигнал не удается, появится сообщение **"Сигнал SOS не был доставлен, повторите попытку снова"** (см. [Рисунок](#page-22-0) ).

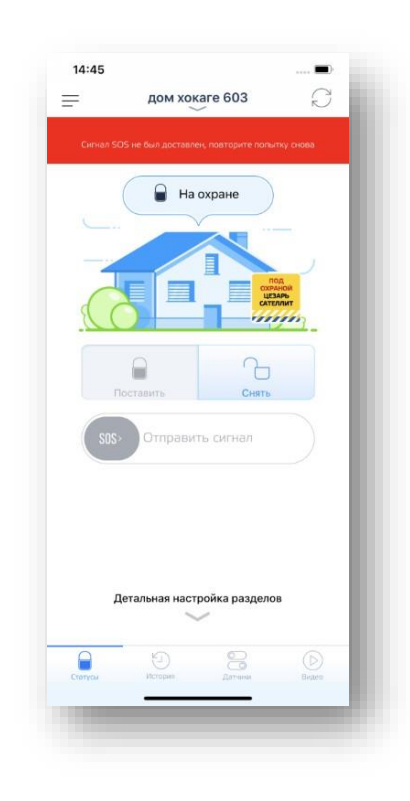

**Рисунок 17 — Сигнал SOS не был доставлен**

<span id="page-22-0"></span>При попытке повторной отправки тревоги появится сообщение **"Сигнал SOS уже отправлен"** (см. [Рисунок](#page-22-1) 17).

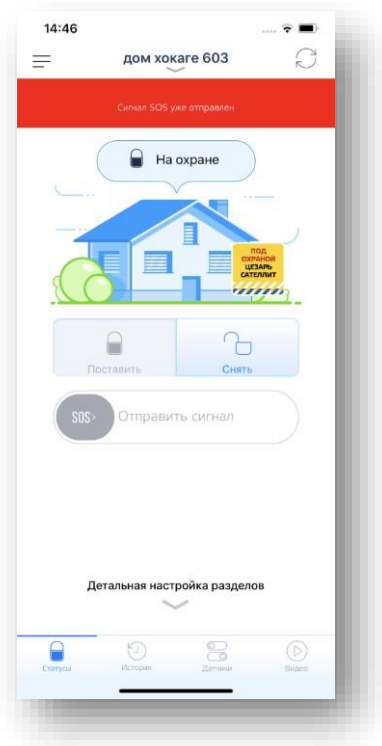

<span id="page-22-1"></span>**Рисунок 178 — Сигнал SOS уже отправлен**

Страница 25 из 66

В случае отсутствия соединения с Интернетом при попытке поставить или снять объект с охраны появится сообщение **"Вероятно, соединение с Интернетом прервано"** (см. [Рисунок](#page-23-2) ).

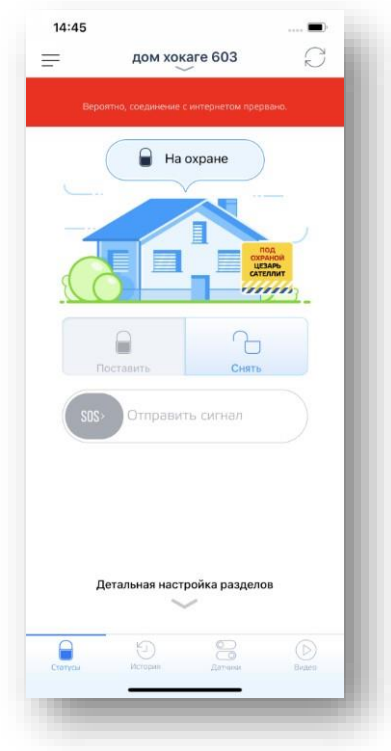

**Рисунок 19 — Соединение с Интернетом прервано**

# <span id="page-23-2"></span><span id="page-23-0"></span>5.1.2 Описание управления по выбранным разделам

В каждом из разделов находятся значки замков. Раздел, около которого находится значок закрытого замка и отсутствует возможность изменения состояния, по умолчанию имеет статус **Поставлен на охрану** (см. [Рисунок](#page-23-3) ).

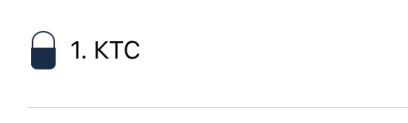

#### **Рисунок 20 — Неактивный ползунок**

<span id="page-23-3"></span>Для изменения состояния по выбранному разделу доступны следующие действия:

#### **1) Постановка раздела на охрану.**

<span id="page-23-1"></span>Для постановки на охрану раздела необходимо нажать на  $\Box$  или потянуть ползунок влево, после чего появится сообщение **"Команда отправлена, будет осуществлена постановка раздела на охрану раздела <номер раздела>"**, строка раздела подсветится желтым (см. [Рисунок](#page-24-0) ).

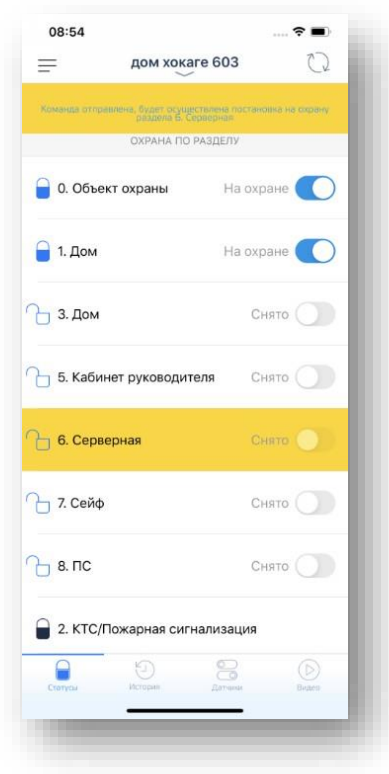

**Рисунок 21 — Команда отправлена**

<span id="page-24-0"></span>После того, как раздел поставлен на охрану, появится сообщение **"Состояние охраны**

**<номер, название раздела> было изменено на <Поставлен на охрану>", значок станет , и** строка раздела подсветится зеленым (см. [Рисунок](#page-25-0) ).

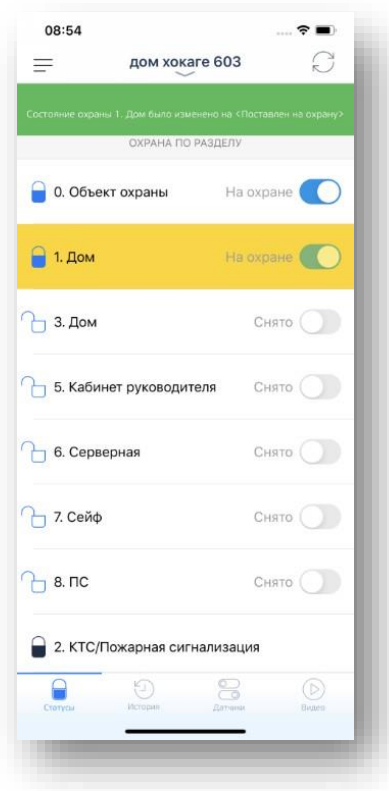

**Рисунок 22 — Команда выполнена**

<span id="page-25-0"></span>Если постановку на охрану произвести не удалось, появится сообщение **"Не удалось сменить режим охраны",** строка раздела подсветится красным, значок замка останется открытым (см. [Рисунок](#page-26-1) ).

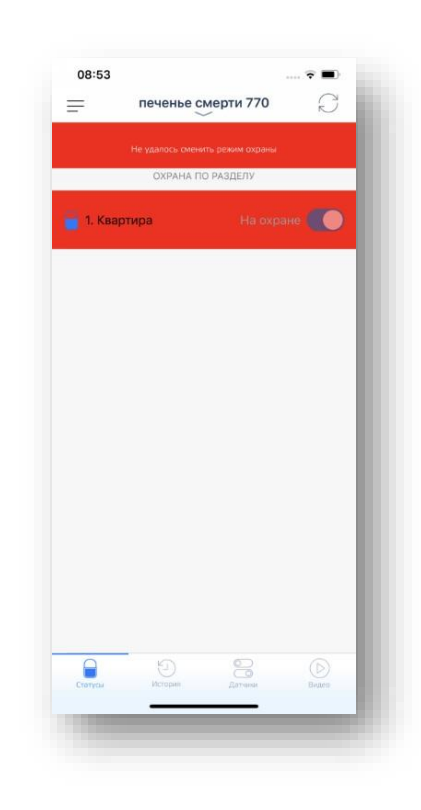

**Рисунок 23 — Команда не была выполнена**

# <span id="page-26-1"></span>**2) Снятие раздела с охраны.**

<span id="page-26-0"></span>Для снятия раздела с охраны необходимо нажать на  $\bigcirc$  или потянуть ползунок вправо, после чего появится сообщение **"Команда отправлена, будет осуществлено снятие с охраны раздела <номер раздела, название раздела>"** и строка раздела подсветится желтым (см. [Рисунок](#page-27-0) ).

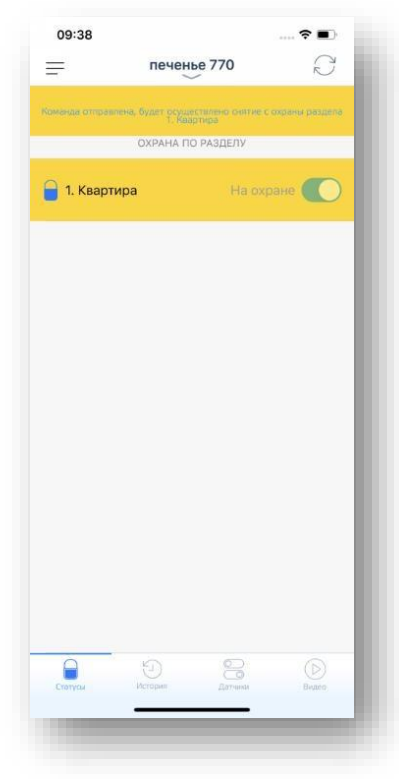

**Рисунок 24 — Команда отправлена**

<span id="page-27-0"></span>После того, как раздел был снят с охраны, появится сообщение **"Состояние охраны <номер раздела, название раздела> было изменено на <Снят с охраны>"**, значок замка станет  $\Box$ , строка раздела подсветится зеленым (см. [Рисунок](#page-28-0) ).

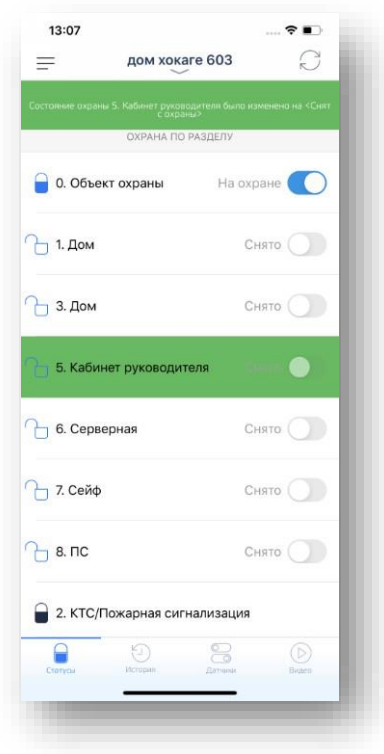

**Рисунок 25 — Команда выполнена**

<span id="page-28-0"></span>Если снятие с охраны произвести не удалось, появится сообщение **"Не удалось завершить операцию"**, строка раздела подсветится красным, значок замка останется закрытым (см. [Рисунок](#page-29-1) ).

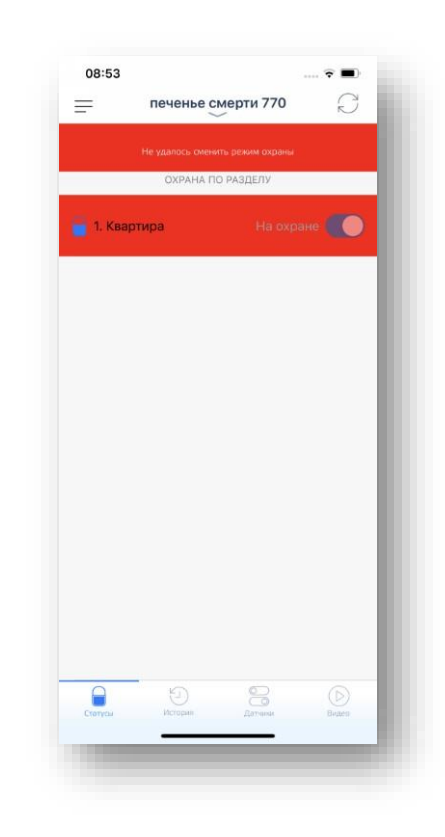

**Рисунок 26 — Команда не была выполнена**

# <span id="page-29-1"></span><span id="page-29-0"></span>5.2 История

для перехода на вкладку **История** необходимо нажать пиктограмму **история. В данной** вкладке отображается история событий и список команд, отправленных с помощью мобильного приложения или вручную (см. [Рисунок \)](#page-30-1). В верхней части экрана можно задать фильтр по необходимым датам, за которые необходимо просмотреть список команд.

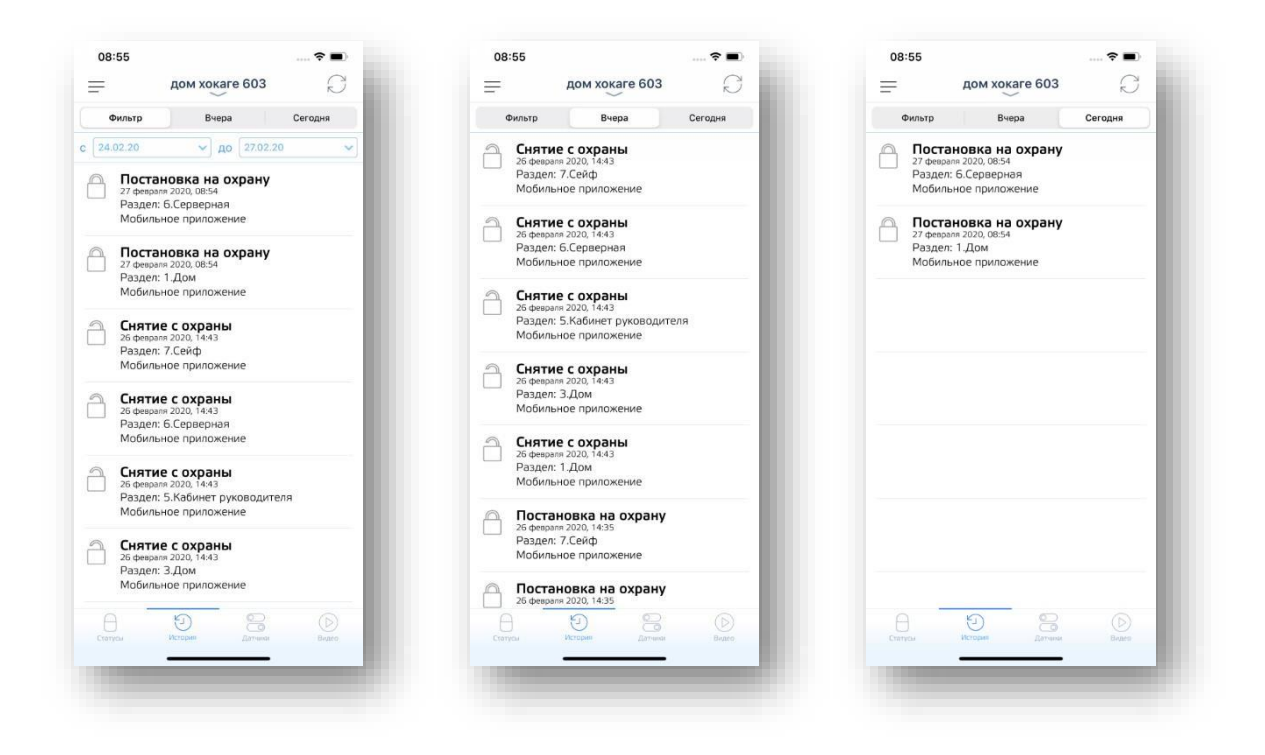

**Рисунок 27 — История**

# <span id="page-30-1"></span><span id="page-30-0"></span>5.3 Датчики

В разделе **Датчики** отображается информация по всем доступным датчикам. (см. [Рисунок](#page-31-1) ).

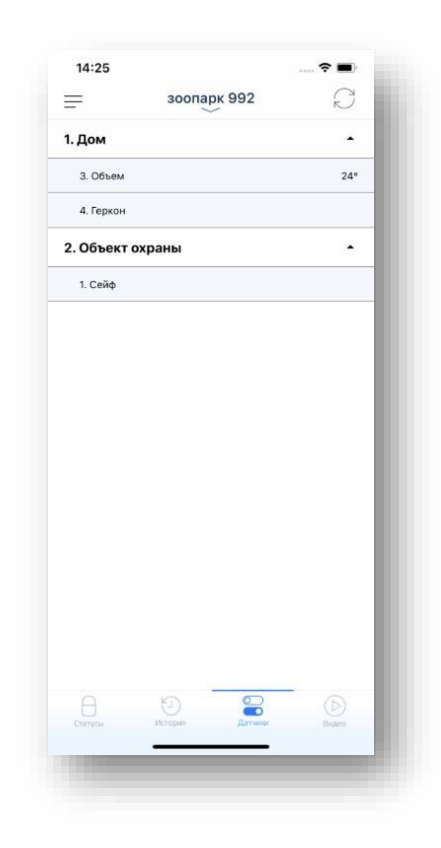

**Рисунок 28 — Датчики**

# <span id="page-31-1"></span><span id="page-31-0"></span>5.4 Видео

В данном разделе отображается список всех подключенных камер и устройств ([Рисунок \)](#page-32-0). Нажатие на значок  $\dot{a}$  даёт возможность изменить название камеры и удалить[\(Рисунок](#page-32-0) ).

По умолчанию на экране со списком камер, изображения обновляются только после нажатия кнопки обновления $\widehat{\smash\ldots}$ .

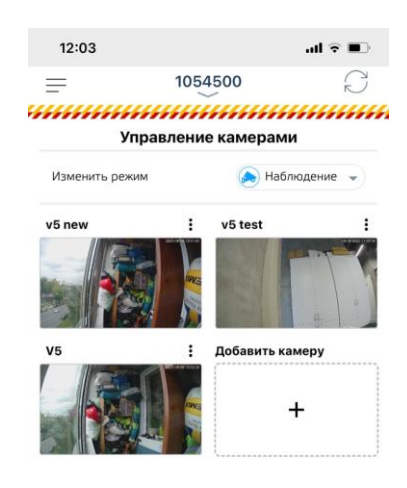

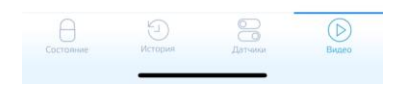

**Рисунок 29 — Управление камерами**

<span id="page-32-0"></span>Для перехода к необходимой камере, следует нажать на экран предварительного

просмотра. По выбранной камере будут доступны следующие функции:

- Просмотр онлайн видео;
- Просмотр архивных видео;
- Просмотр записей по выбранным датам;
- Получение снимка кадра из видео.

При выборе из выпадающего списка **Изменить режим** можно изменить

режим работы всех камер на пине – **Охрана, Наблюдение, Я дома, Выключено**([Рисунок](#page-32-0) ).

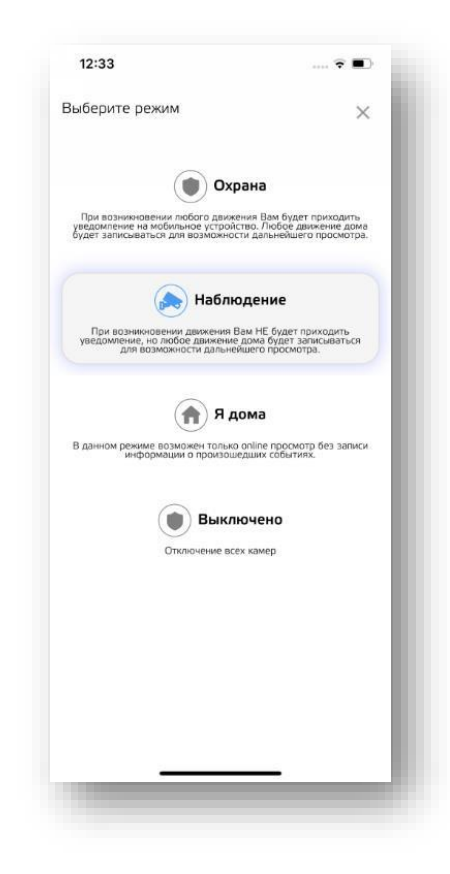

**Рисунок 31 — Режимы камер на пине**

# <span id="page-33-0"></span>5.4.1 Просмотр видео в реальном времени

Окно **Видеонаблюдение** позволяет просматривать видео в реальном времени, производить захват изображения и осуществлять переход на экран с архивными данными ([Рисунок](#page-34-0) 2). Для возврата к списку камер, необходимо нажать на кнопку  $\blacklozenge$ .

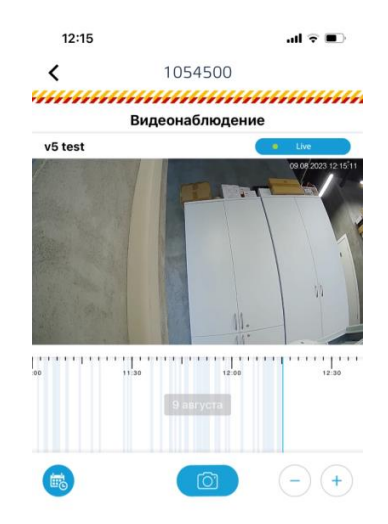

#### **Рисунок 32 — Просмотр онлайн**

<span id="page-34-0"></span>Чтобы осуществить снимок в текущий момент времени следует нажать кнопку . В результате появится диалоговое окно об успешном сохранении снимка ([Рисунок](#page-35-1) ). Скриншот сохраняется в память мобильного устройства в папку **CesarHome**.

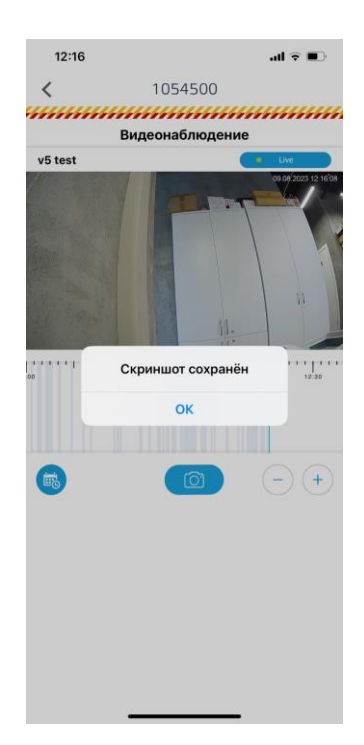

**Рисунок 33 — Диалоговое окно "Скриншот сохранён"**

# <span id="page-35-1"></span><span id="page-35-0"></span>5.4.2 Просмотр архивных записей

Для просмотра видео по дате, нажмите кнопку . В появившемся экране **Календарь** выберите дату и нажмите кнопку **Перейти** ([Рисунок](#page-36-0) ). Осуществится переход к экрану **Просмотр архива** за выбранный день.

<span id="page-36-0"></span>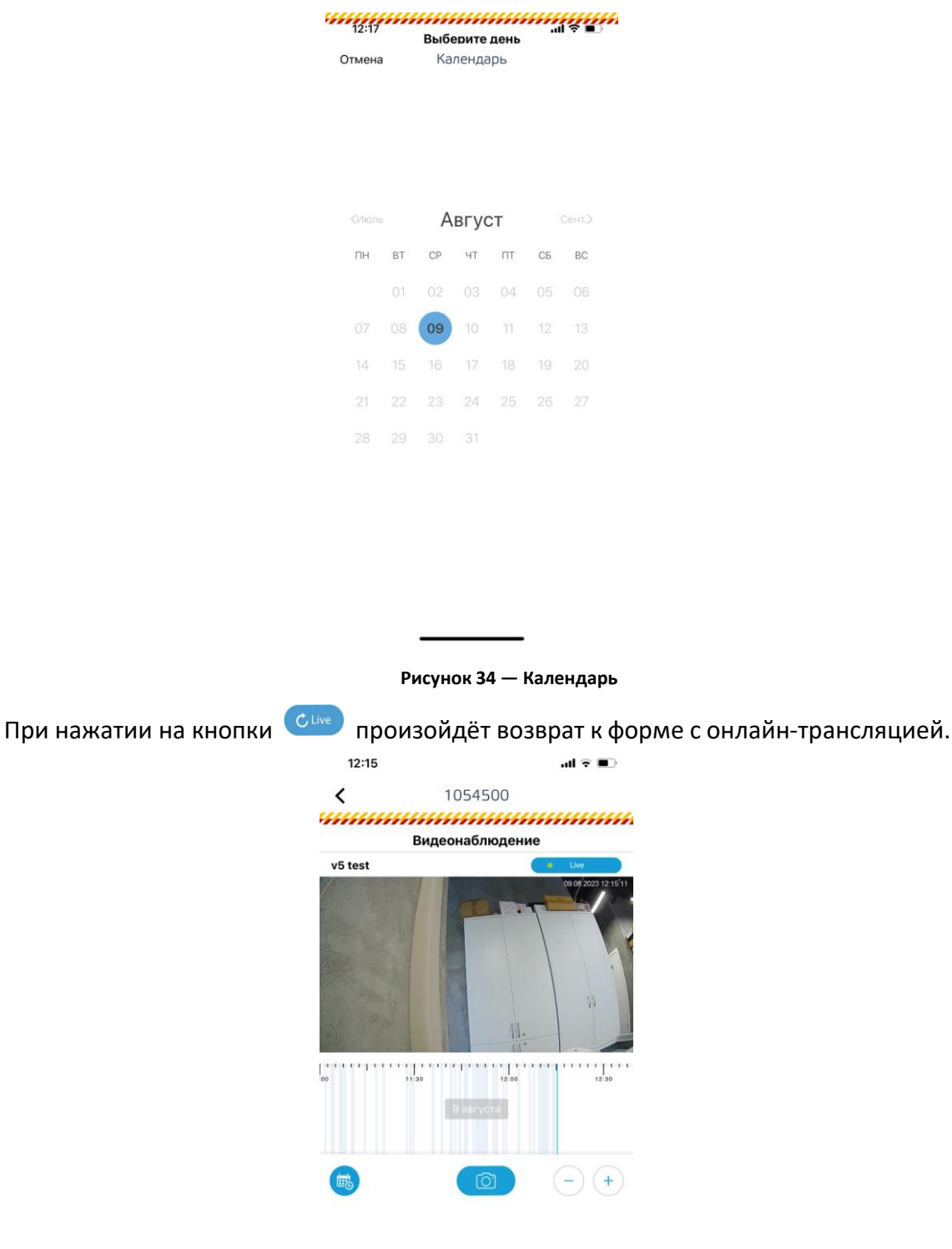

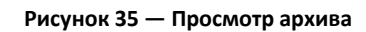

Страница 39 из 66

Быстрый переход к нужному времени осуществляется с помощью шкалы времени, для увеличения/уменьшения масштаба на временной шкале, необходимо использовать соответствующие кнопки, где  $\bigcirc$  — увеличение масштаба, а  $\bigcirc$  — уменьшение масштаба. Участки времени, в которых запись не велась, отображаются серым цветом.

При нажатии на полосу на шкале архива запускается воспроизведение архива.

При нажатии на экран с видео появляются элементы управления воспроизведением: остановить/запустить, включение динамика, включение микрофона для передачи звука в камеру с мобильного устройства(при поддержке данной функции камерой), а также полноэкранный режим.

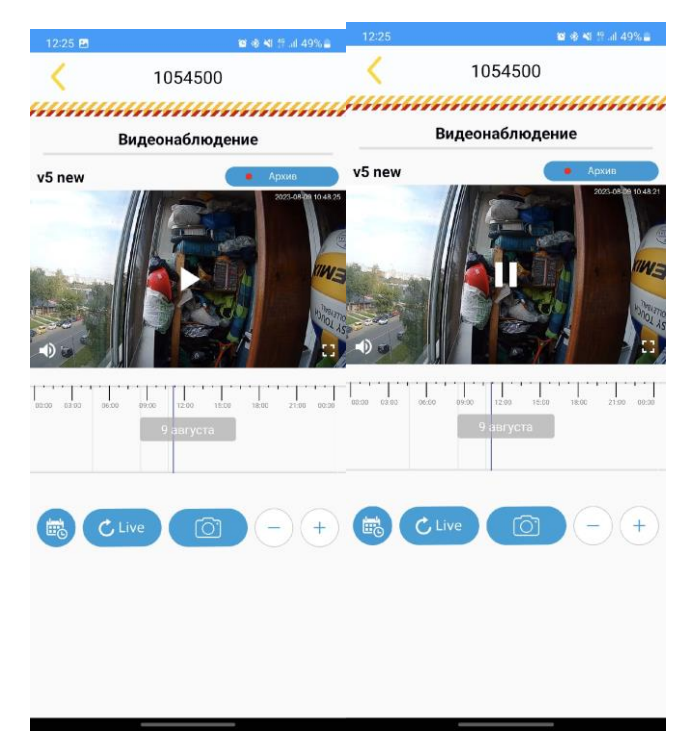

**Рисунок 36 — Просмотр архива**

Чтобы сделать моментальный снимок архивного видео необходимо нажать кнопку **<sup>®</sup>)**. В результате появится диалоговое окно об успешном сохранении снимка ([Рисунок](#page-35-1)). Скриншот сохраняется в память мобильного устройства в папку **CesarHome**.

# <span id="page-38-0"></span>5.5 Добавление камеры

Для добавления камеры на экране управления камерами необходимо нажать на область

**Добавить камеру**  $\ddot{}$ добавить камеру **или, если еще нет ни одной камеры, на кнопке Подключить** 

камеру, заказать камеру и узнать подробнее ([Рисунок](#page-35-1) ).

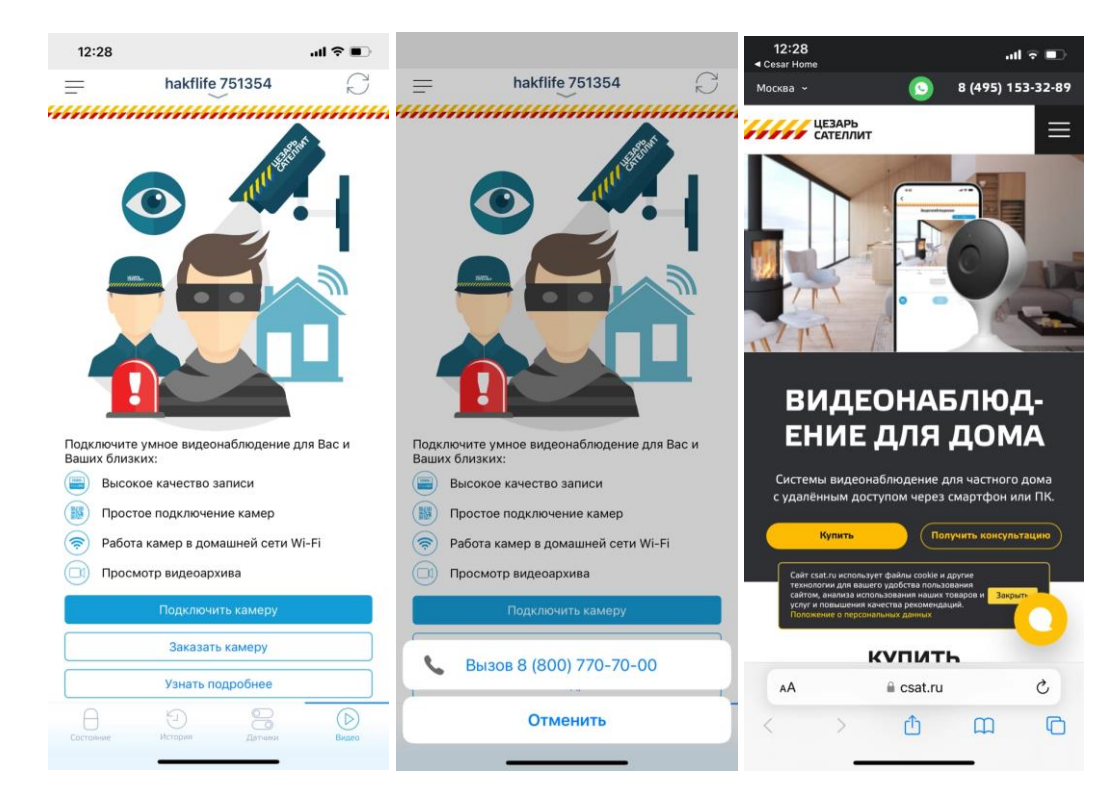

**Рисунок 37 — У пользователя еще нет камер**

Откроется экран для сканирования QR-кода ([Рисунок](#page-35-1) ).

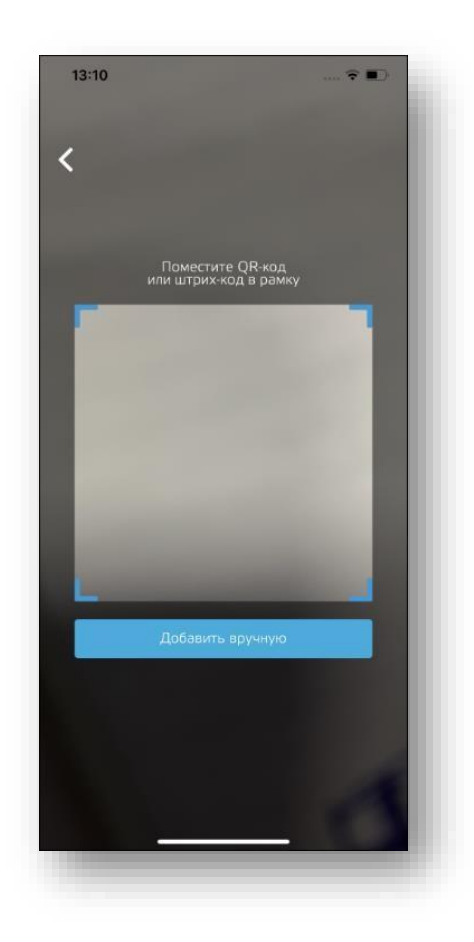

**Рисунок 40 — Экран сканирования QR - кода**

В окно сканирования поместить QR или штрих – код , который расположен на задней или боковой стенке камеры. Приложение считает код и появится экран проверки сети, камера начнет переодически произносить фразу "Ожидаю QR-код" [\(Рисунок](#page-35-1) ).

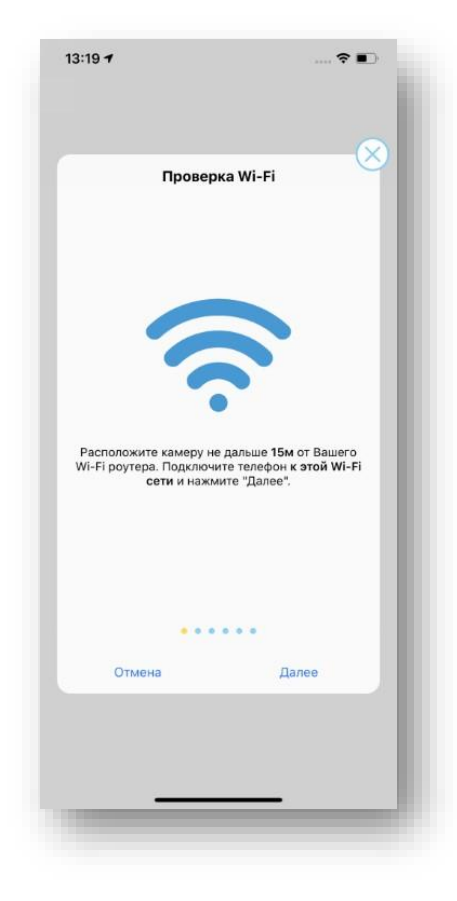

**Рисунок 41 — Экран проверки сети**

После нажатия кнопки далее появится экран включения камеры, где будет предложено подключить питание к камере ([Рисунок](#page-35-1) ).

**Рисунок 41 — Экран проверки сети**

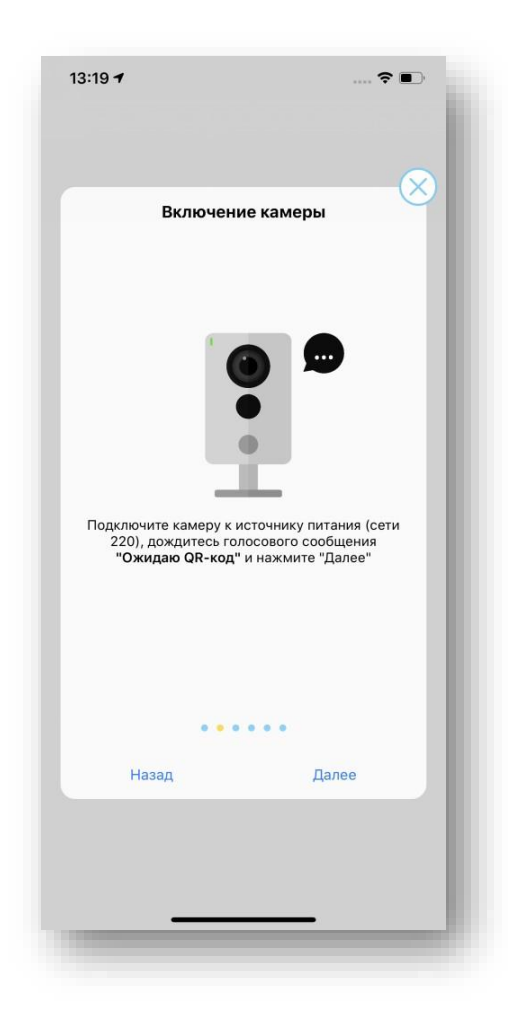

**Рисунок 42 — Экран включения камеры**

После нажатия кнопки далее появится экран Параметры сети, где нужно ввести пароль от Wi-Fi сети, к которой подключен мобильный телефон и название камеры ([Рисунок](#page-35-1) ).

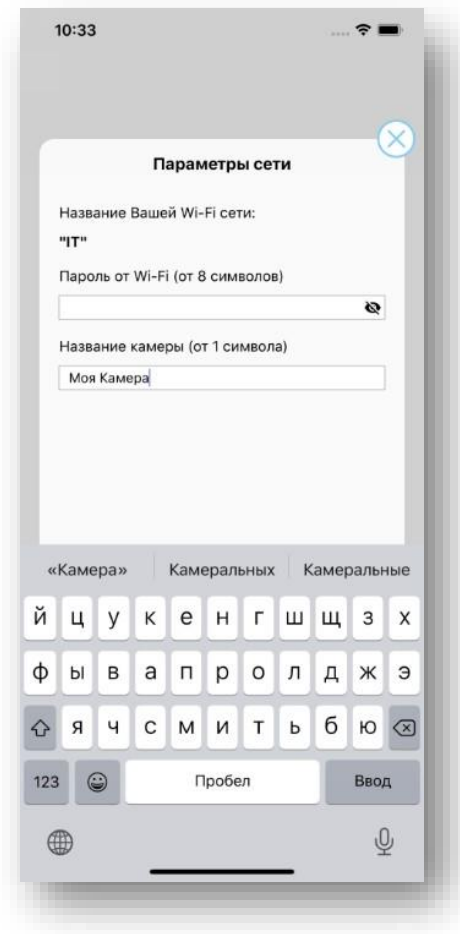

**Рисунок 43 — Экран параметры сети**

После нажатия кнопки далее появится экран QR-код, на котором написано, что QR – код необходимо расположить перед объективом камеры на расстоянии 15-20 см ([Рисунок](#page-35-1) ).

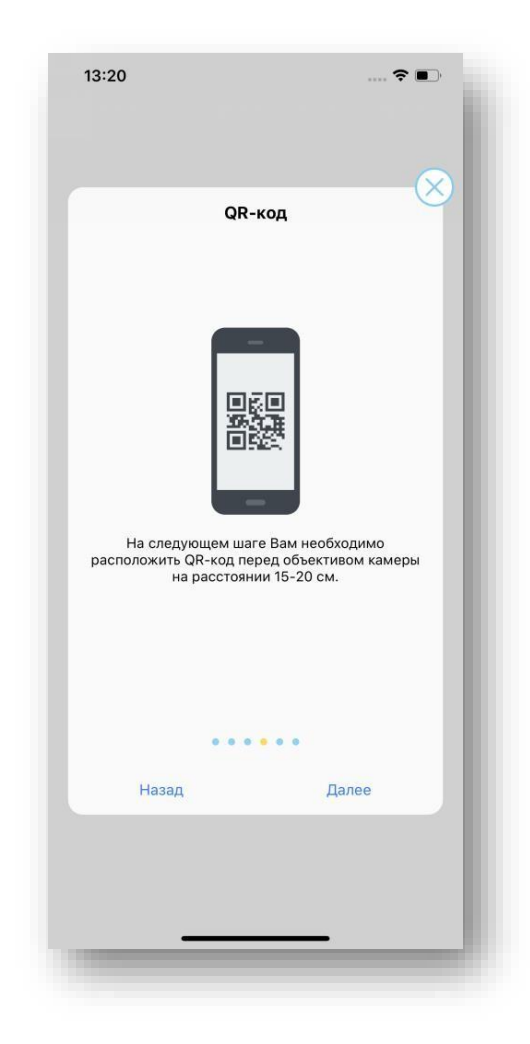

**Рисунок 44 — Экран QR - код**

После нажатия кнопки далее появится экран с самим QR – кодом, который и надо показать в объектив камеры ([Рисунок](#page-35-1) ).

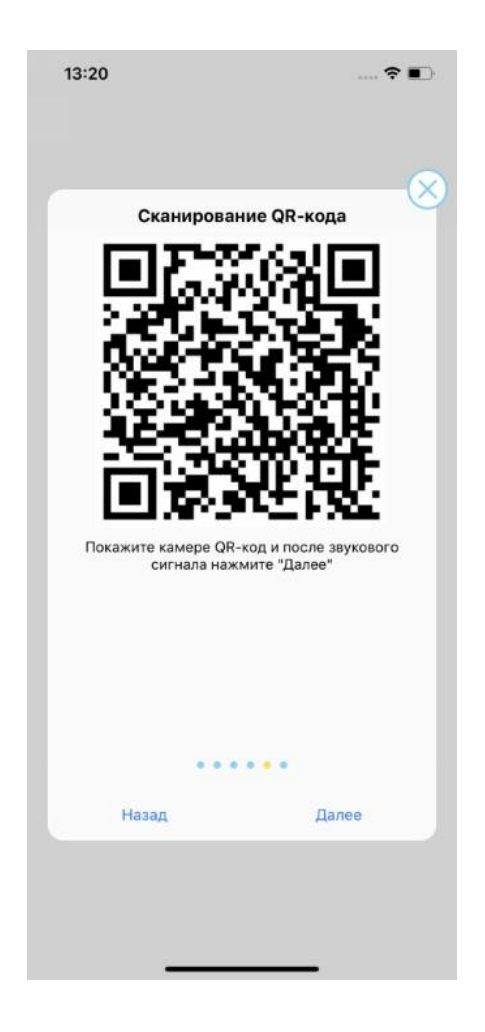

**Рисунок 45 — Экран QR для показа камере**

После распознавания камерой кода раздастся сигнал и после небольшой паузы прозвучит

# фраза **Камера готова к работе.**

После нажатия кнопки далее появится экран Подключение ([Рисунок](#page-35-1) ).

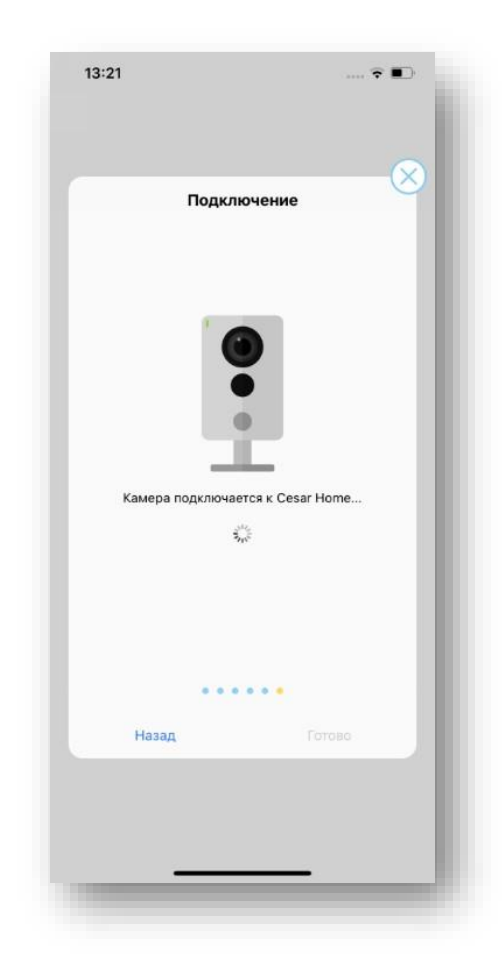

**Рисунок 46 — Экран Подключение**

После паузы, вызванной подключением камеры к системе появится экран об успехе ([Рисунок](#page-35-1) ).

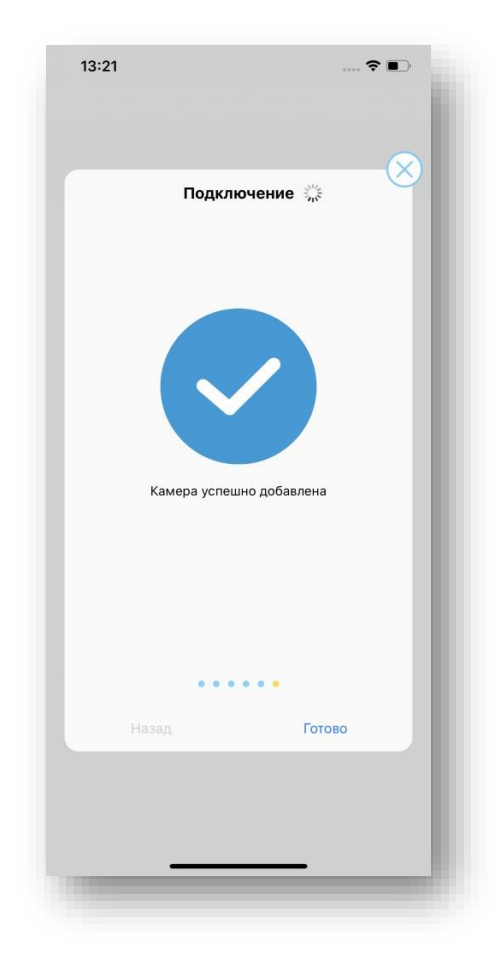

**Рисунок 47 — Камера успешно добавлена**

После нажатия кнопки готово переходим на экран **Видеонаблюдение** с просмотром видео реального времени от камеры.

Также есть возможность добавить камеру в ручном режиме, на экране сканирования QR – кода с камеры нажать кнопку **Добавить вручную**. Появится экран выбора модели камеры ([Рисунок](#page-35-1) ).

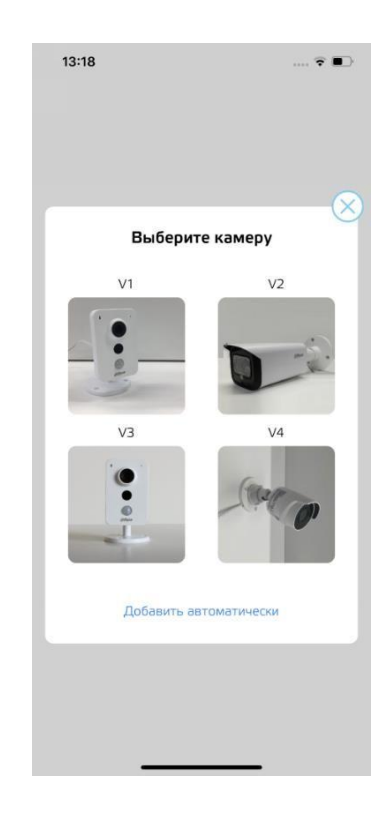

**Рисунок 48 — экран выбора модели камеры**

При нажатии ссылки Добавить автоматически происходит возврат в режим сканирования QR – кода.

# <span id="page-48-0"></span>6 РАЗДЕЛ ЛИЧНЫЙ КАБИНЕТ

Раздел Личный кабинет (ЛК) включает в себя три экрана: **Контактные лица**, **Фин. информация** и **Тарифы**. Для того чтобы пользователь мог переключаться между экранами, в нижней части дисплея находится панель с пиктограммами.

Пиктограммы расположены поверх страниц раздела ЛК, при нажатии на пиктограмму происходит переход к другой странице.

## <span id="page-48-1"></span>6.1 Контактные лица

В верхней части экрана (см. [Рисунок](#page-48-2) ) отображается номер название ПИНа.

В центральной части экрана выводится пронумерованный список контактных лиц, при нажатии на название ПИНа. Для того, чтобы свернуть информацию о контактных лицах и вернуться к списку пинов, необходимо нажать на кнопку > .

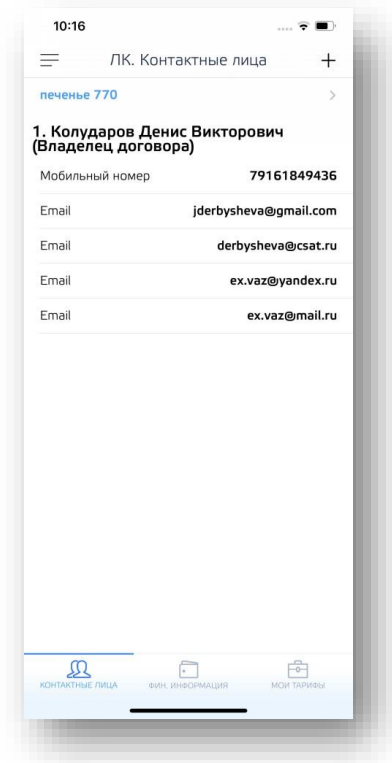

<span id="page-48-2"></span>**Рисунок 49 — Контактные лица**

В списке показан **Владелец договора** и **Контактные лица**, имеющие роль – Звонить по тревоге. Управление КЛ осуществляется применительно к этой роли.

Для редактирования контактного лица в приложение на **Android**, нажать на кнопку рядом с данными контактного лица. В случае использования приложения на **IOS** нужно нажать на стрелку справа от данных КЛ.

Будет совершен переход к экрану редактирования (см. [Рисунок](#page-49-0) ).

Для добавления контактного лица необходимо нажать кнопку + в верхней части экрана. Откроется экран **Новый контакт** (см. [Рисунок](#page-48-2) )

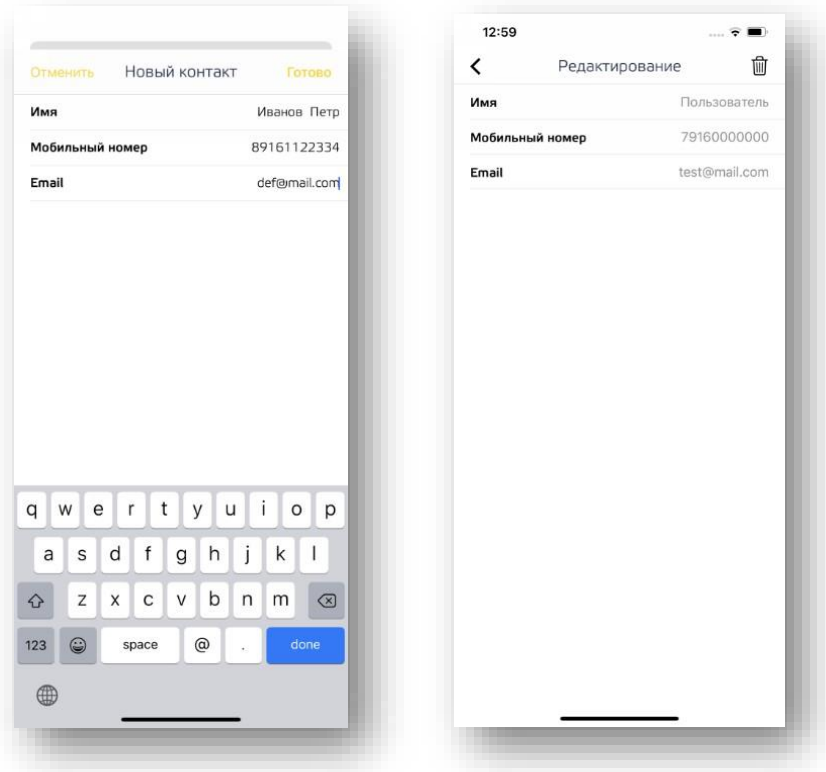

**Рисунок 50 — Редактировать КЛ**

<span id="page-49-0"></span>Редактирование контактного лица с признаком **«Владелец договора»** — невозможно. После редактирования данных нажать кнопку **Готово**. После произойдет переход к списку контактных лиц.

Для удаления контактного лица нужно нажать кнопку **Удалить**. На платформе IOS, чтобы удалить контактное лицо необходимо нажать на пиктограмму  $\mathbb{W}$  в правом верхнем углу экрана (см. [Рисунок](#page-49-0) ).

После нажатия произойдёт переход к списку контактных лиц, появится сообщение **"Контактное лицо успешно удалено"**.

#### <span id="page-50-0"></span>6.2 Фин. информация

На экране **ЛК. Фин. информация** (см[. Рисунок \)](#page-50-1) выводится информация о номере ПИНа, информация по балансу, информация о последних двух акциях, история последних пяти платежей.

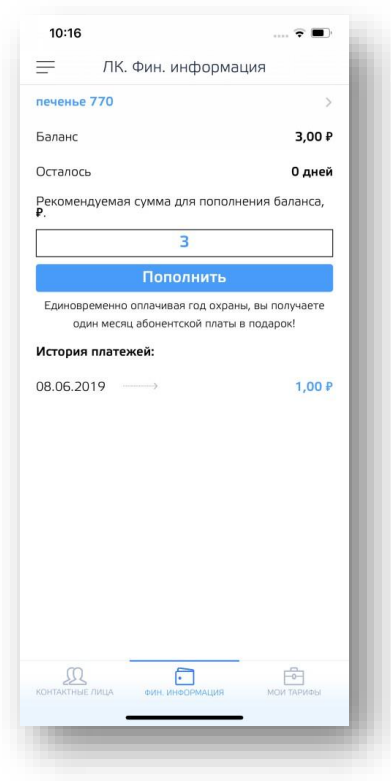

**Рисунок 51 — Финансовая информация**

<span id="page-50-1"></span>Форма состоит из полей:

- 1. «Баланс» текущий баланс в рублях; (используется калькулятор рекомендованного платежа в Аксапте);
- 2. «Осталось» сколько дней осталось до истечения средств на балансе;
- 3. «Рекомендуемая сумма для пополнения баланса».

Для того чтобы пополнить баланс, необходимо ввести сумму для пополнения баланса в

поле **Рекомендуемая сумма для пополнения баланса** и нажать на кнопку .

Выполнится переход к экрану оплаты услуг (см. [Рисунок](#page-51-0) ).

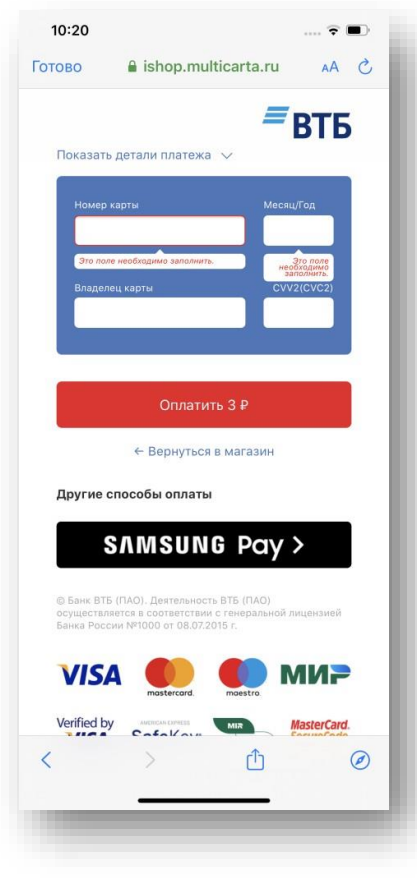

**Рисунок 52 — Оплата услуг**

<span id="page-51-0"></span>Для оплаты необходимо ввести все данные карты и нажать кнопку **Оплатить**.

Для пополнения баланса можно нажать ссылку Пополнить сверху слева в боковом меню (см. [Рисунок](#page-55-0) ).

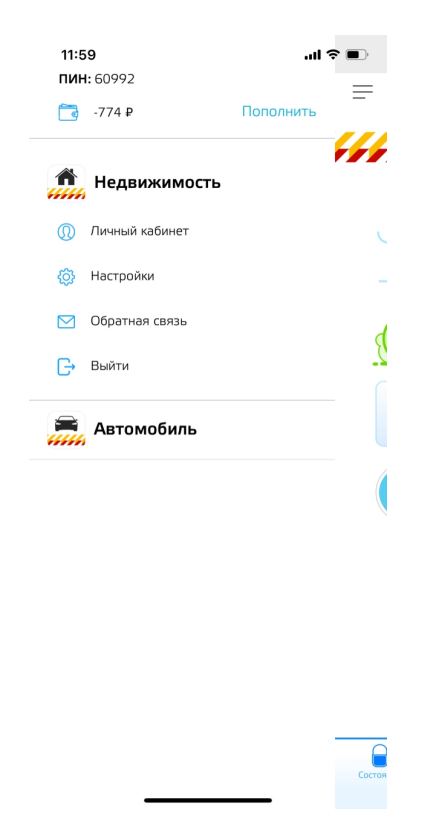

**Рисунок 53 — Оплата услуг из бокового меню**

Производится переход на экран выбора опций платежей :

За год, рекомендуемая сумма, произвольная сумма, включить автоплатеж, выбор платежной системы (см. [Рисунок](#page-55-0) ).

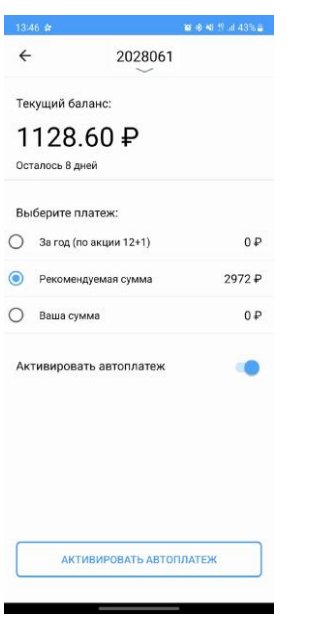

**Рисунок 54 — Оплата услуг, выбор опций**

После выбора опций и нажатия кнопки «Активировать автоплатеж» происходит переход на экран заполнения данных о платежной карте пользователя (см. [Рисунок](#page-55-0) ). Далее необходимо заполнить данные пластиковой карты и нажать кнопку оплатить.

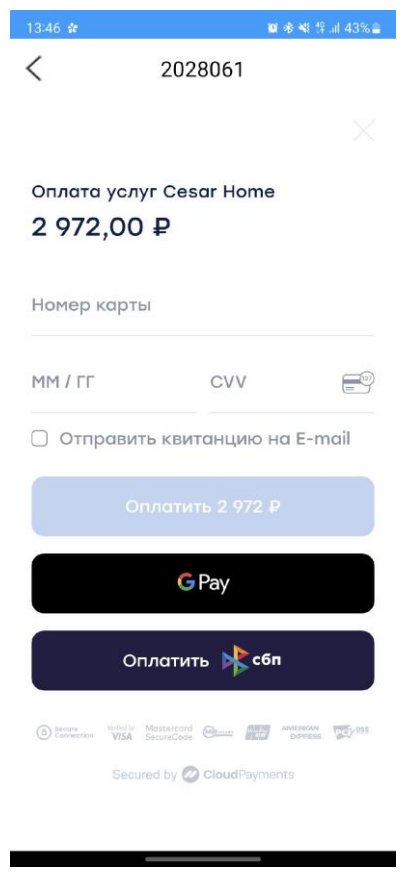

**Рисунок 55 — Оплата услуг, данные о карте**

# <span id="page-54-0"></span>6.3 Тарифы

На экране **ЛК. Тарифы** (см. [Рисунок](#page-55-0) ) отображается следующая информация:

- 1. По ПИНу:
	- Поле «ПИН» номер договора.
- 2. По подключенному тарифу:
	- Название тарифа;
	- Стоимость услуг по тарифу;
	- Наименование опций, входящих в тариф;
	- Стоимость опций в рублях.
- 3. По подключенным услугам:
- Наименование услуги;
- Стоимость услуги в рублях.

<span id="page-55-0"></span>В списке отображаются только те опции, для которых в Аксапте заполнено поле – Клиентское наименование.

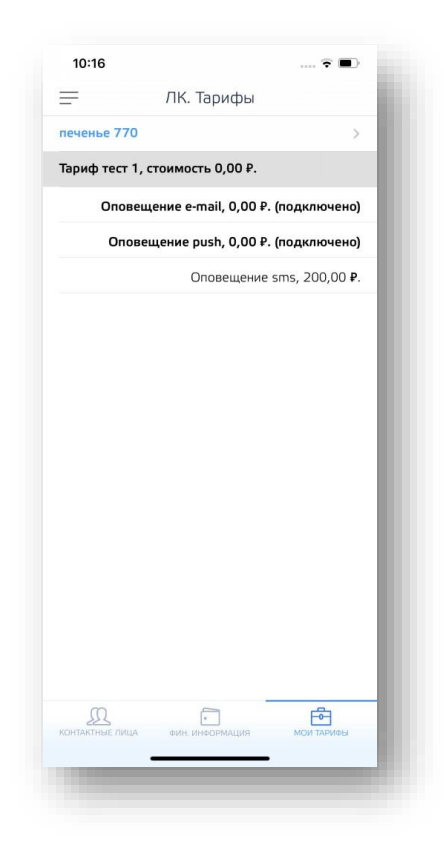

**Рисунок 56 — Тарифы**

# <span id="page-56-0"></span>7 ДОПОЛНИТЕЛЬНЫЕ РАЗДЕЛЫ МЕНЮ

# <span id="page-56-1"></span>7.1 Пополнить баланс

Переход на страницу ЛК для пополнения баланса (см. [Рисунок](#page-56-3) ).

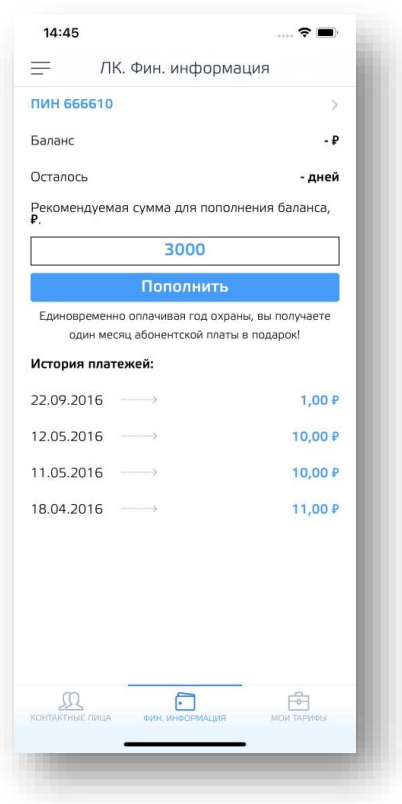

**Рисунок 56 — Пополнение баланса**

# <span id="page-56-3"></span><span id="page-56-2"></span>7.2 Настройки

С помощью закладки **Настройки** (см. [Рисунок](#page-57-0) ) можно выполнить следующее:

- Изменить пароль;
- Переименовать объект охраны;
- Выбрать оповещения о тревогах;
- Настроить запрос пароля при запуске;
- Заказать обратный звонок;

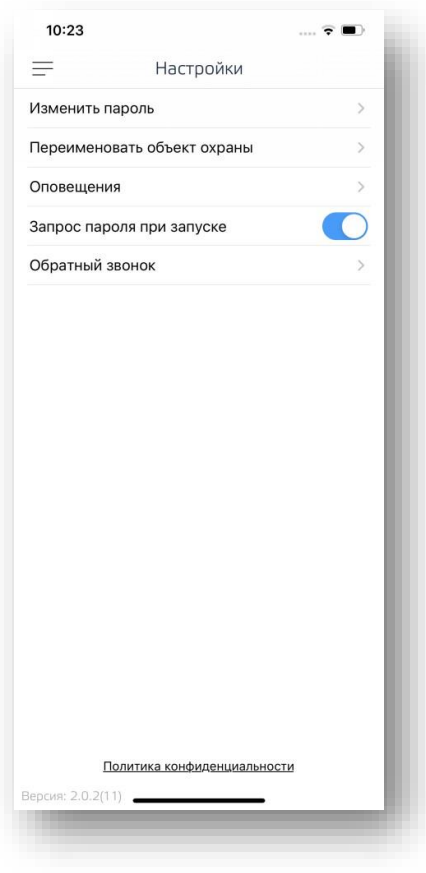

**Рисунок 57 — Настройки**

### **1) Изменить пароль.**

<span id="page-57-0"></span>Для работы с блоком «Изменить пароль» нужно выбрать пункт настроек «Изменить пароль», после чего в открывшемся окне (см. [Рисунок \)](#page-58-1) необходимо заполнить следующие поля:

- Старый пароль;
- Новый пароль;
- Подтверждение нового пароля.

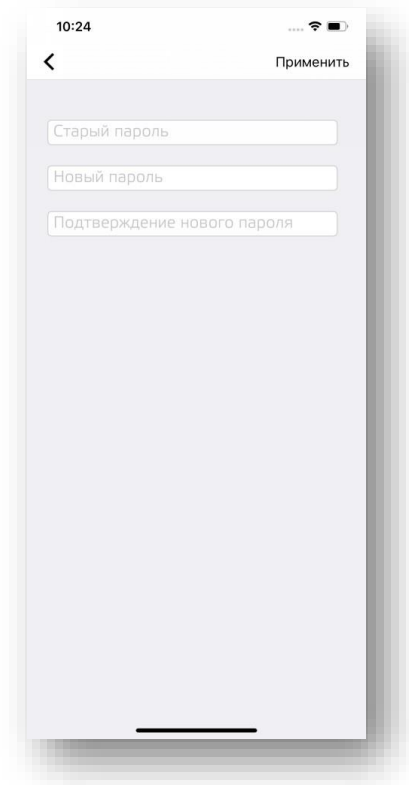

**Рисунок 58 — Изменить пароль**

<span id="page-58-1"></span>В случае если одно из полей не было заполнено, появится всплывающее сообщение **«Введите "Наименование поля, которое не заполнено и идёт первым по порядку"»** после нажатия на кнопку **Применить**.

В таком случае нужно нажать кнопку **Ок** и вернуться обратно в окно изменения пароля, при этом данные о пароле не изменятся, а те, которые были ранее введены, останутся заполненными в соответствующем поле.

#### <span id="page-58-0"></span>**2) Переименовать объект охраны**

При выборе пункта показывается список объектов (см. [Рисунок](#page-58-1) ).

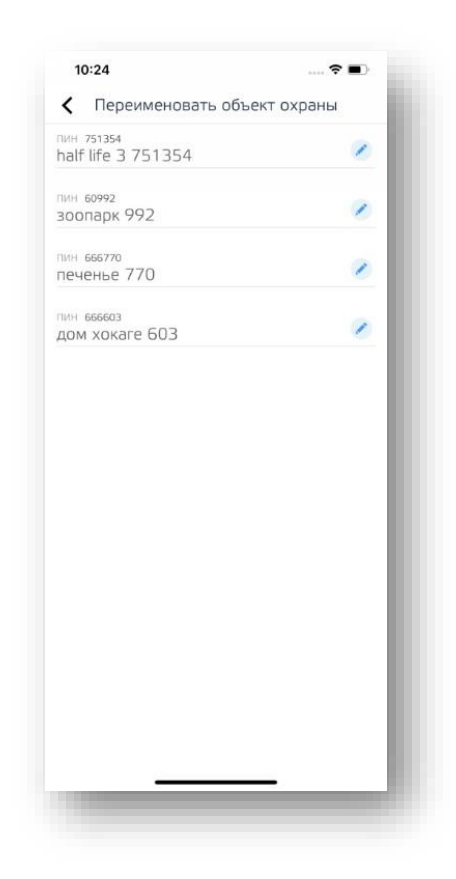

**Рисунок 59 — Переименовать объект охраны**

При нажатии на значок карандаша открывается экран с редактированием названия объекта охраны (см. [Рисунок](#page-61-0) 60).

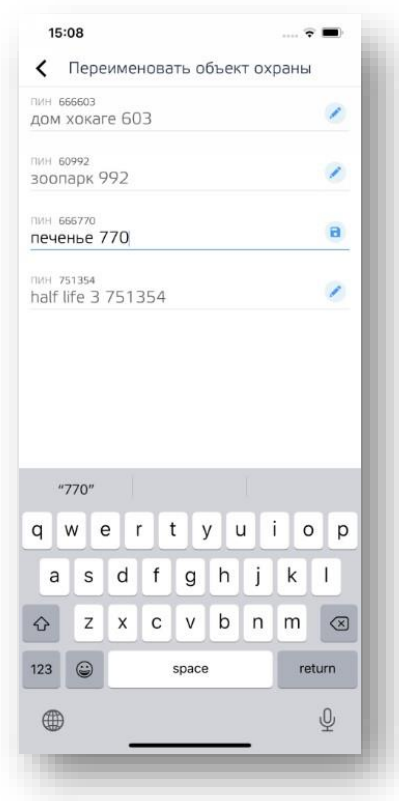

**Рисунок 60 — Редактировать название объекта охраны**

После нажатия значка **в** название объекта сохраняется

### **3) Оповещения.**

<span id="page-60-0"></span>Для подключения оповещений нужно выбрать необходимое и нажать на серый флаг рядом с ним, после того, как флаг станет зеленым, нажать кнопку **Сохранить** (см. [Рисунок](#page-61-0) ).

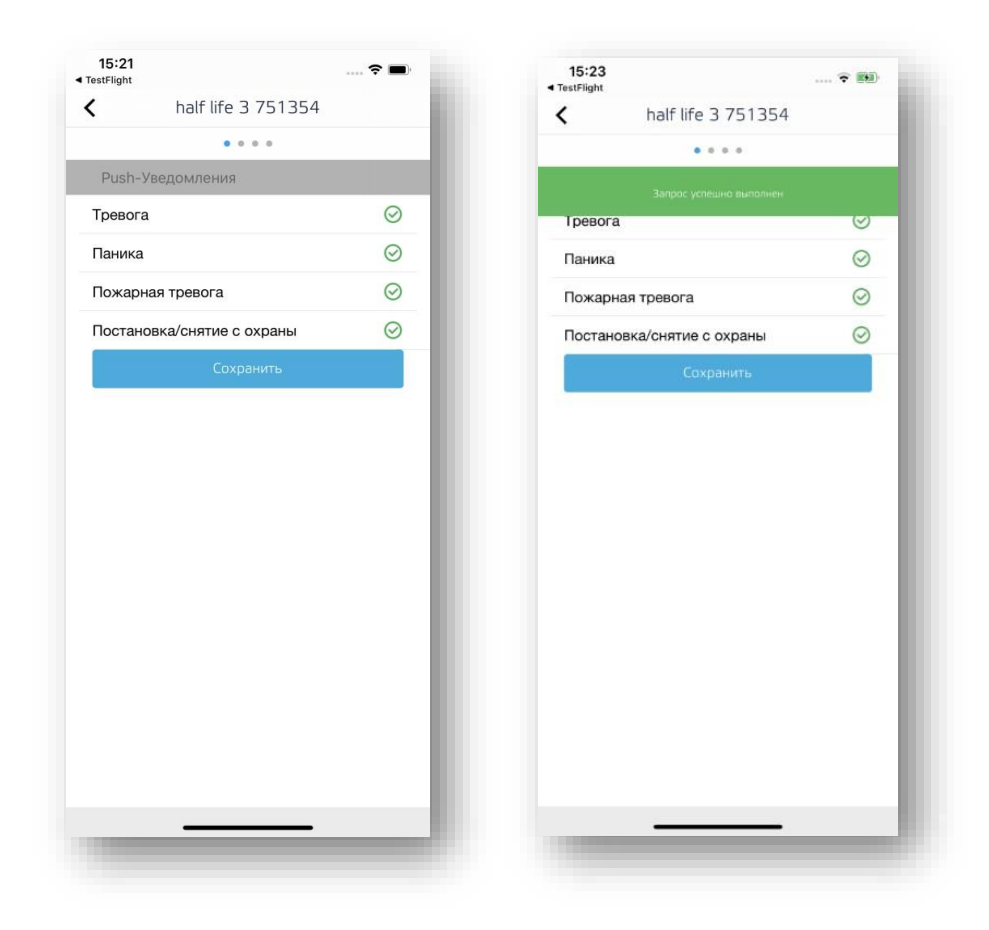

**Рисунок 61 — Оповещения**

<span id="page-61-0"></span>Появится уведомление на зеленом фоне **Запрос успешно выполнен**.

После того как все поля заполнены, для отправки отзыва нажать кнопку **Отправить**.

На данный момент доступны следующие темы:

- − Общие вопросы, Предложение, Благодарность отправляется на *[info@csat.ru;](mailto:info@csat.ru)*
- − Претензия/Жалоба на [problem@csat.ru;](mailto:problem@csat.ru)
- − Заявка на установку [telesales@csat.ru.](mailto:telesales@csat.ru)

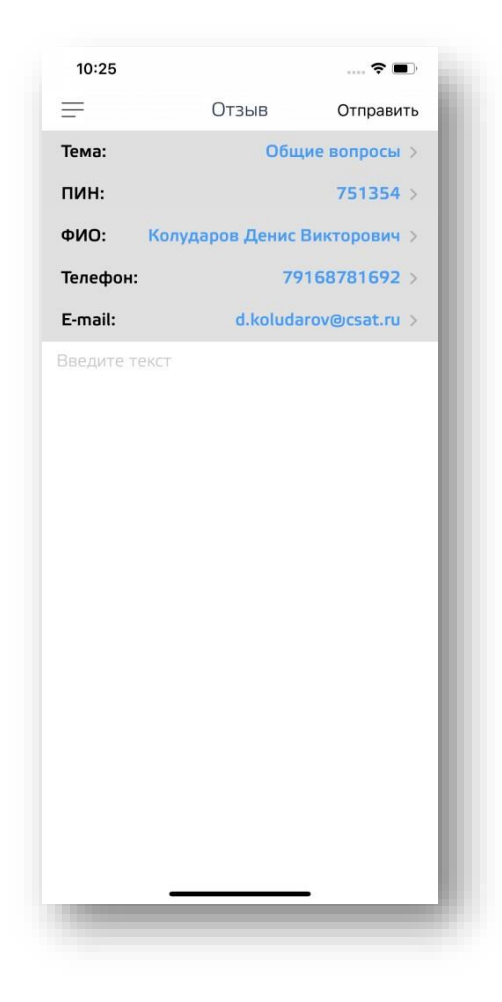

**Рисунок 62 — Обратная связь**

#### **4) Запрос пароля при запуске.**

<span id="page-62-0"></span>Для запроса пароля при входе в приложение необходимо активировать режим запроса пароля нажатием кнопки . При включенном режиме запроса пароля кнопка подсвечивается голубым цветом, при выключенном – не подсвечивается. Успешным выполнением операции включения запроса пароля будет запрос пароля при авторизации.

#### **5) Обратный звонок.**

<span id="page-62-1"></span>Для запроса на обратный звонок, необходимо выбрать пункт **Обратный звонок** после чего появится диалоговое окно с подтверждением (см. [Рисунок \)](#page-63-1), если запрос не будет подтвержден нажатием кнопки Обратный звонок, запрос на звонок не будет осуществлен. После подтверждения выбора **Обратный звонок** появится всплывающее сообщение **"Команда «заказать обратный звонок» отправлена"**. При успешном запросе отобразится всплывающее сообщение **"Команда «Заказать обратный звонок» "** успешно выполнена.

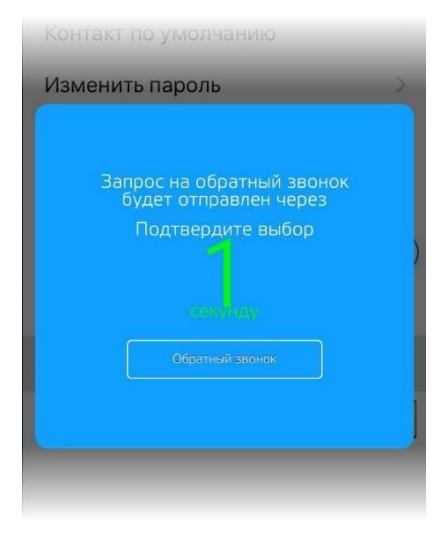

**Рисунок 63 — Запрос на обратный звонок**

# <span id="page-63-1"></span><span id="page-63-0"></span>7.3 Выход

При нажатии на пункт **Выход** выполняется выход из приложения.